# **SGC-CTER**

**Sistema de Gestão de Conselhos Conselhos do Trabalho, Emprego e Renda**

# **Manual do Sistema**

# <span id="page-1-0"></span>**Histórico de Revisões**

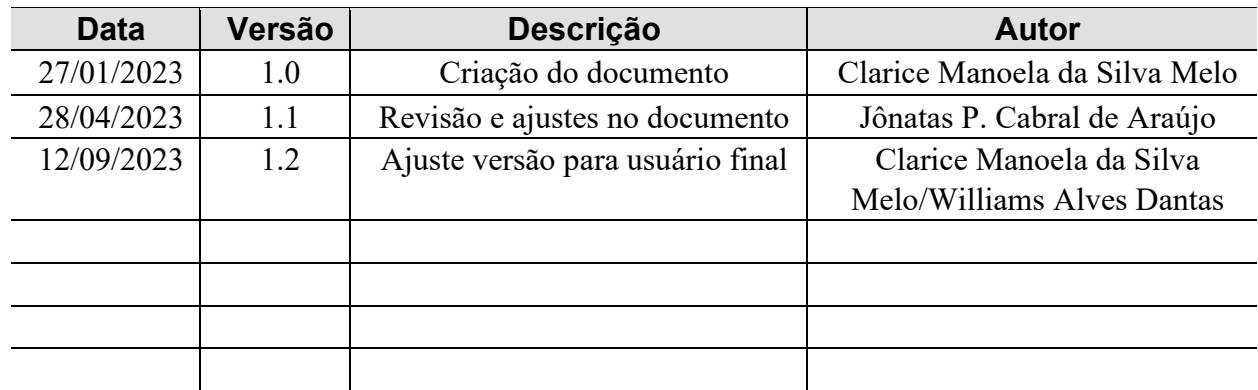

# <span id="page-2-0"></span>**Sumário**

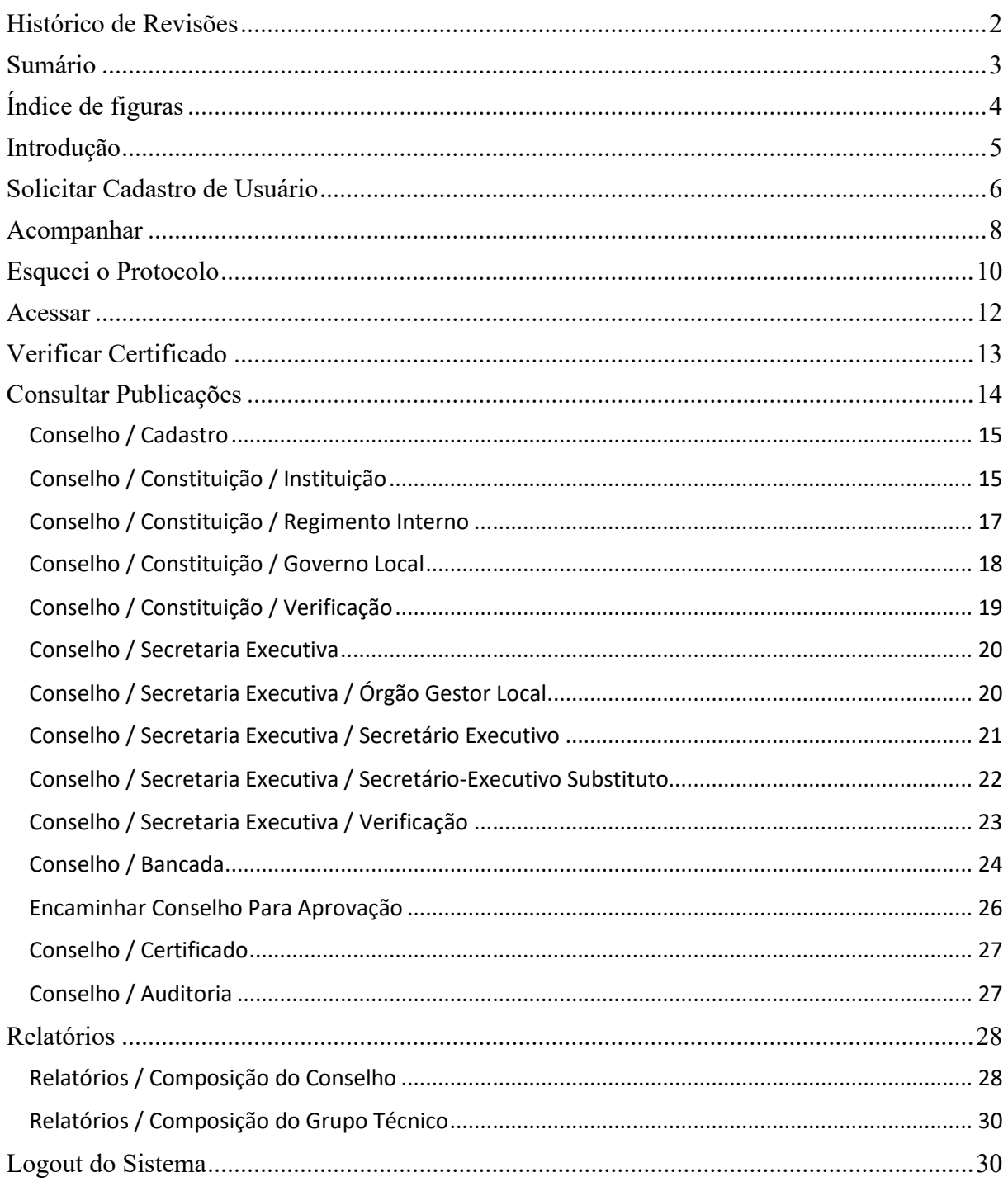

# <span id="page-3-0"></span>**Índice de figuras**

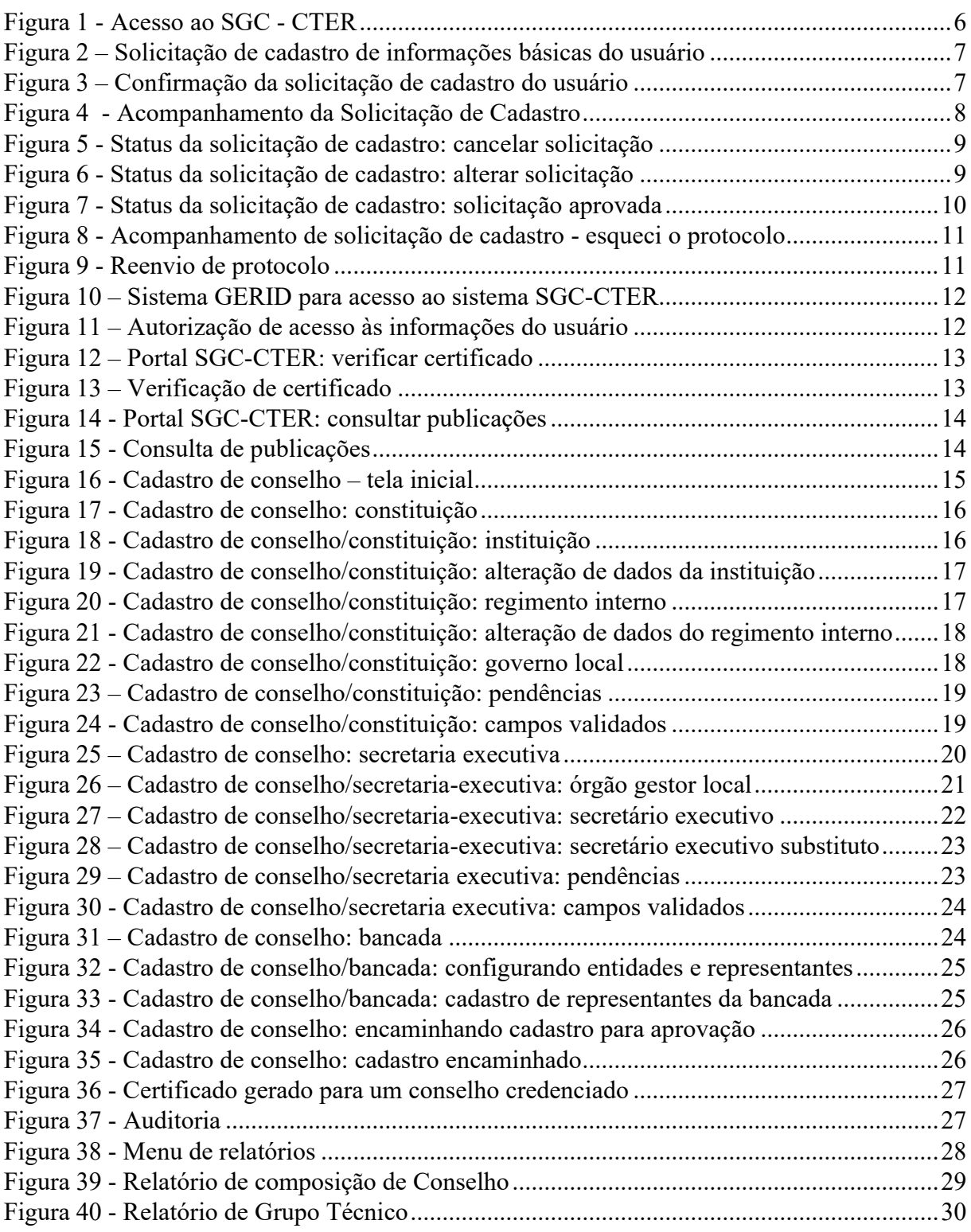

### <span id="page-4-0"></span>**Introdução**

O SGC-CTER é um sistema que visa suportar a operacionalização das tarefas técnicoadministrativas da Secretaria Executiva do CODEFAT e de gestão do CODEFAT, relacionadas aos Conselhos de Trabalho, Emprego e Renda.

O CODEFAT é um órgão colegiado, de caráter tripartite e paritário, composto por representantes dos trabalhadores, dos empregadores e do governo, que atua como gestor do Fundo de Amparo ao Trabalhador – FAT. Este fundo, especial, de natureza contábil-financeira, vinculado ao Ministério do Trabalho e Emprego - MTE, é destinado ao custeio do Programa do Seguro-Desemprego, do Abono Salarial e ao financiamento de Programas de Desenvolvimento Econômico.

Dentre as funções mais importantes do CODEFAT, se destacam a elaboração de diretrizes para programas e para alocação de recursos, acompanhamento e avaliação do seu impacto social e a proposição e aperfeiçoamento da legislação referente às políticas governamentais. Igualmente importante é o papel exercido no controle social da execução destas políticas – no qual estão as competências de análise das contas do FAT, dos relatórios executivos dos programas apoiados e de fiscalização administrativa do FAT.

Sendo assim, este manual tem por objetivo orientar o usuário na utilização das funcionalidades do sistema SGC-CTER, facilitando o acesso e entendimento dos recursos e funções disponíveis. O manual contém a descrição detalhada desde a solicitação do cadastro do Secretário-Executivo até o credenciamento de um conselho e bancada. Também são descritas as atividades relacionadas ao trâmite de validação e emissão do certificado de conselho.

### <span id="page-5-0"></span>**Solicitar Cadastro de Usuário**

Esta funcionalidade tem o objetivo de permitir a solicitação de cadastro do usuário com o perfil de Secretário-Executivo Titular e Secretário-Executivo Substituto. Ao final da solicitação de cadastro, é gerado um protocolo de acompanhamento, que permite a consulta de informações sobre o status da solicitação para acesso ao SGC-CTER, até a aprovação ser feita pelo administrador do sistema.

No portal SGC-CTER, o usuário deve acessar a opção "Solicitar Cadastro de Usuário", conforme apresentado na Figura 1, a seguir.

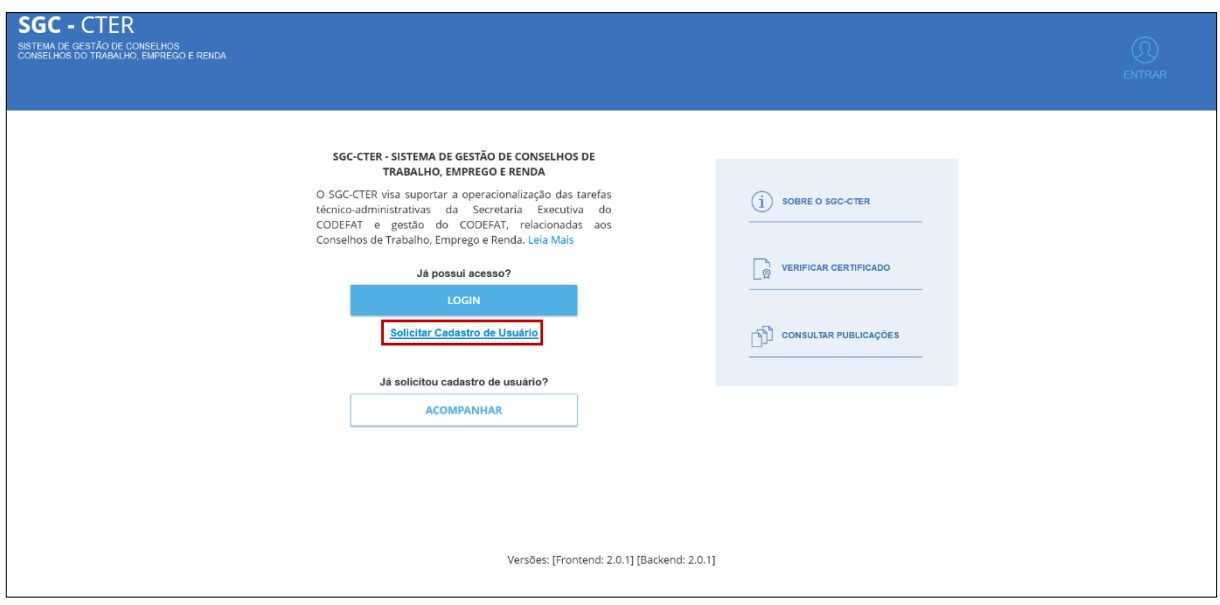

*Figura 1 - Acesso ao SGC - CTER*

<span id="page-5-1"></span>Após selecionar a opção "Solicitar Cadastro de Usuário", o usuário é direcionado para a tela "Solicitação de Cadastro de Usuário – Informações Básicas do Conselho", conforme ilustrado na Figura 2. Neste momento, o usuário deverá informar os dados do conselho, do secretário-executivo, documentos de identificação, ato de designação e incluir os anexos necessários ao envio e à avaliação da solicitação.

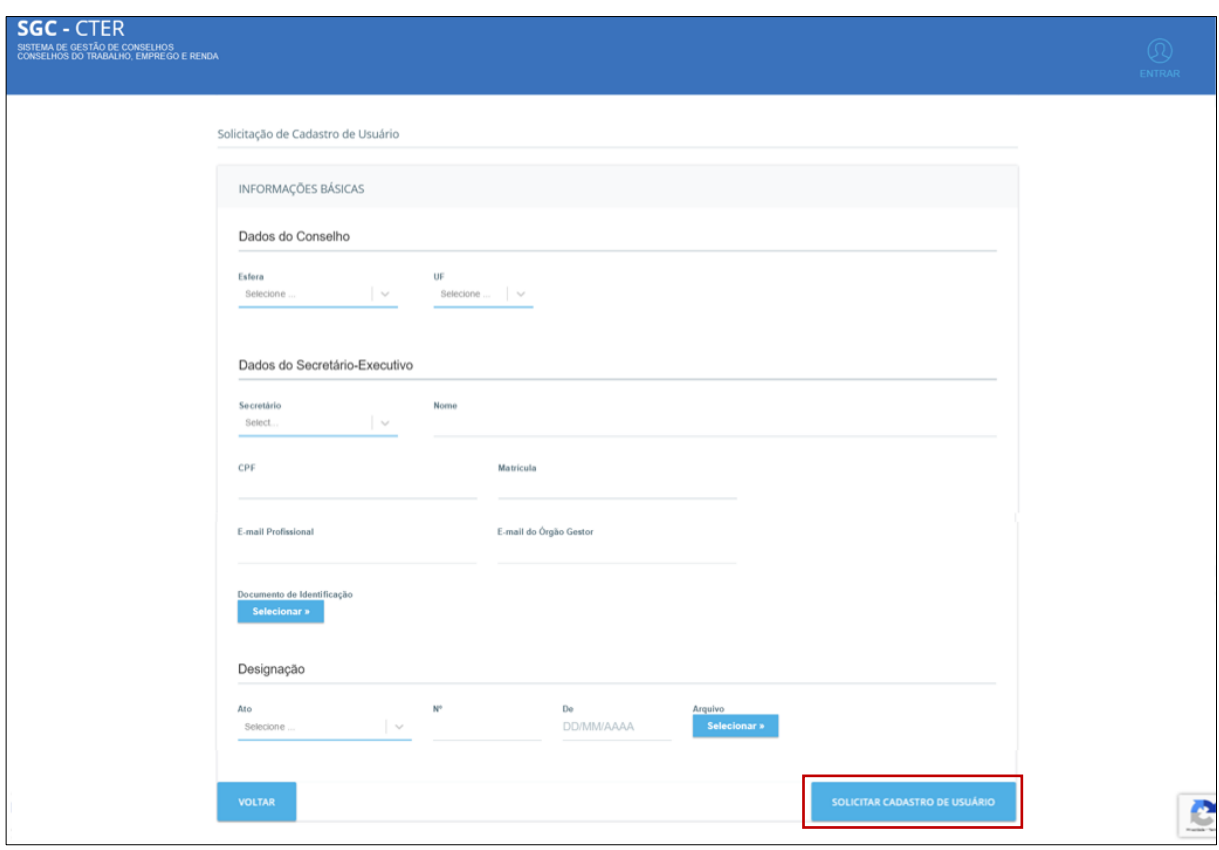

*Figura 2 – Solicitação de cadastro de informações básicas do usuário*

Após o usuário preencher corretamente e acionar o botão "Solicitar Cadastro de Usuário", o sistema exibe uma mensagem de sucesso e apresenta o número de protocolo para acompanhamento, conforme Figura 3. Este número também é enviado para o e-mail profissional cadastrado.

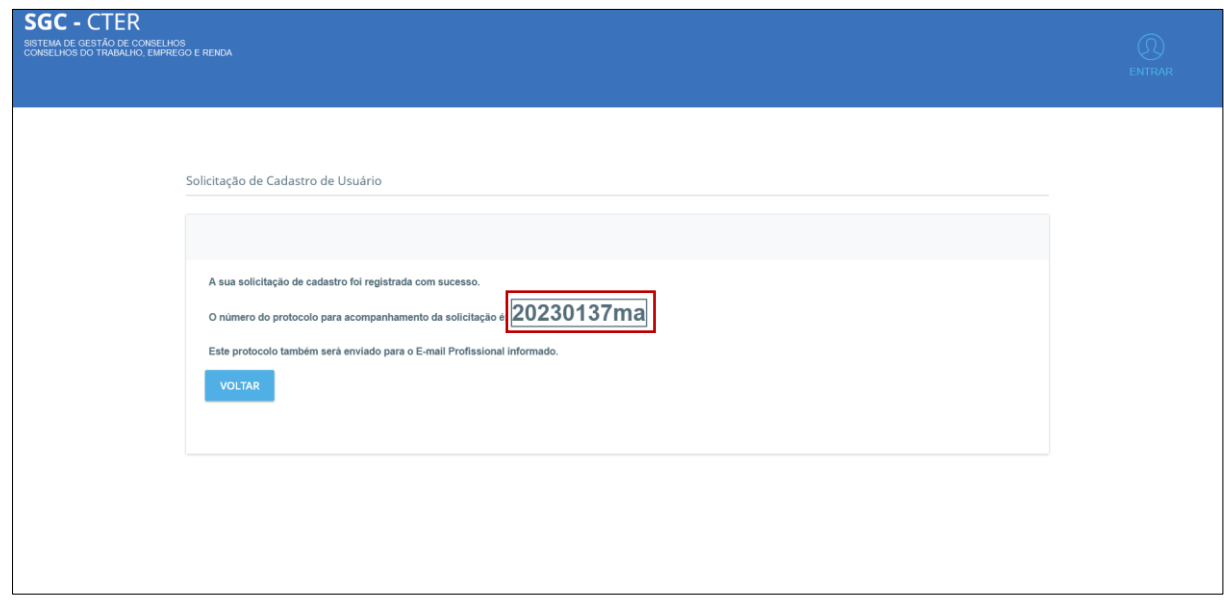

<span id="page-6-0"></span>*Figura 3 – Confirmação da solicitação de cadastro do usuário*

### <span id="page-7-0"></span>**Acompanhar**

Esta funcionalidade tem o objetivo de permitir acompanhar a situação da solicitação de cadastro de usuários, ainda não aprovadas pelo administrador do SGC-CTER. Através desta funcionalidade, é possível verificar a situação cadastral, as possíveis pendências indicadas pelo administrador do SGC-CTER e efetuar alterações no cadastro.

No portal SGC-CTER, quando o usuário acessa a opção "Acompanhar", conforme a Figura 1, apresentada anteriormente, o usuário é direcionado à tela "Acompanhar Solicitação de Cadastro", ilustrado na Figura 4.

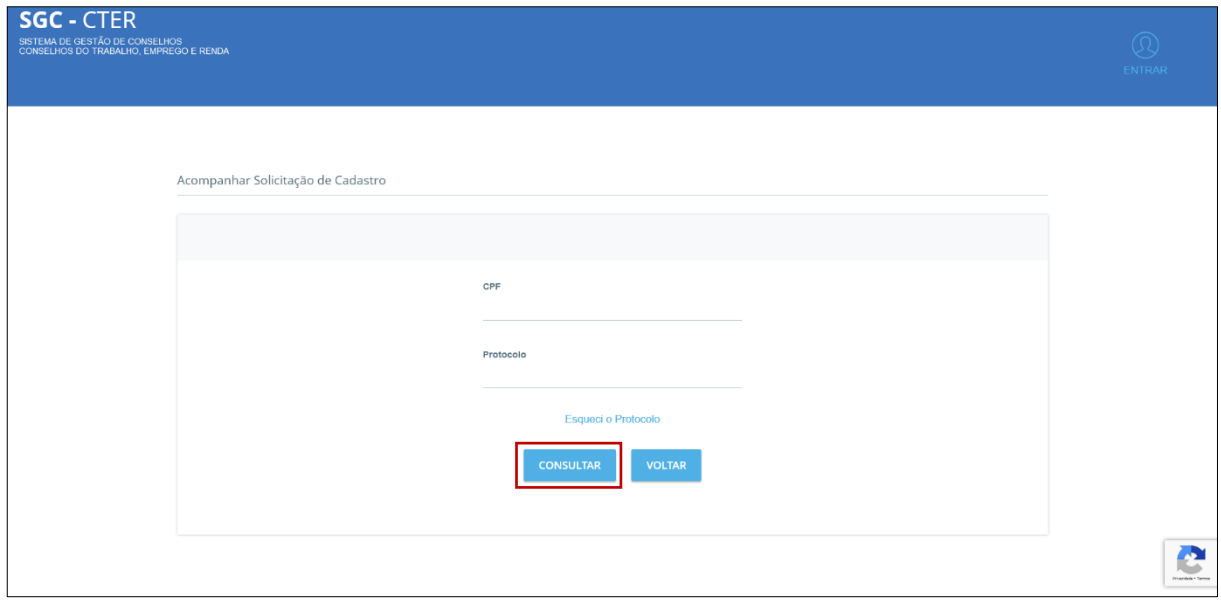

*Figura 4 - Acompanhamento da Solicitação de Cadastro*

<span id="page-7-1"></span>Após preencher os campos "CPF" e "Protocolo", o usuário deve clicar a opção "Consultar", a partir do qual o sistema exibirá a tela de acompanhamento da solicitação de cadastro de usuário, conforme mostra a Figura 5. Neste momento será apresentado o status da solicitação, no campo "Situação da Solicitação de Cadastro", que poderá apresentar os seguintes estados: "Encaminhado", "Em Exigência", "Reprovado" ou "Aprovado".

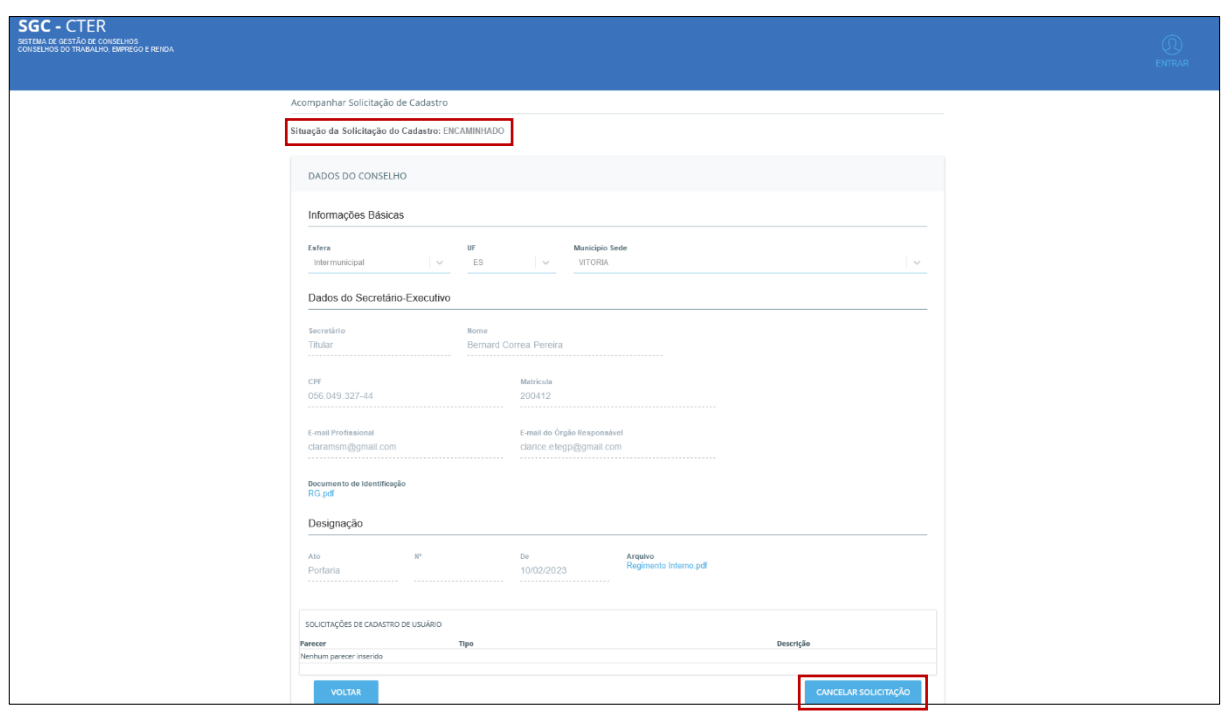

*Figura 5 - Status da solicitação de cadastro: cancelar solicitação*

<span id="page-8-0"></span>Ainda na tela "Acompanhar Solicitação de Cadastro", o usuário poderá Cancelar Solicitação caso ainda não esteja em situação "Aprovado". Se o status da solicitação apresentar a situação "Em Exigência", será possível "Alterar Solicitação", conforme mostrado na Figura 6.

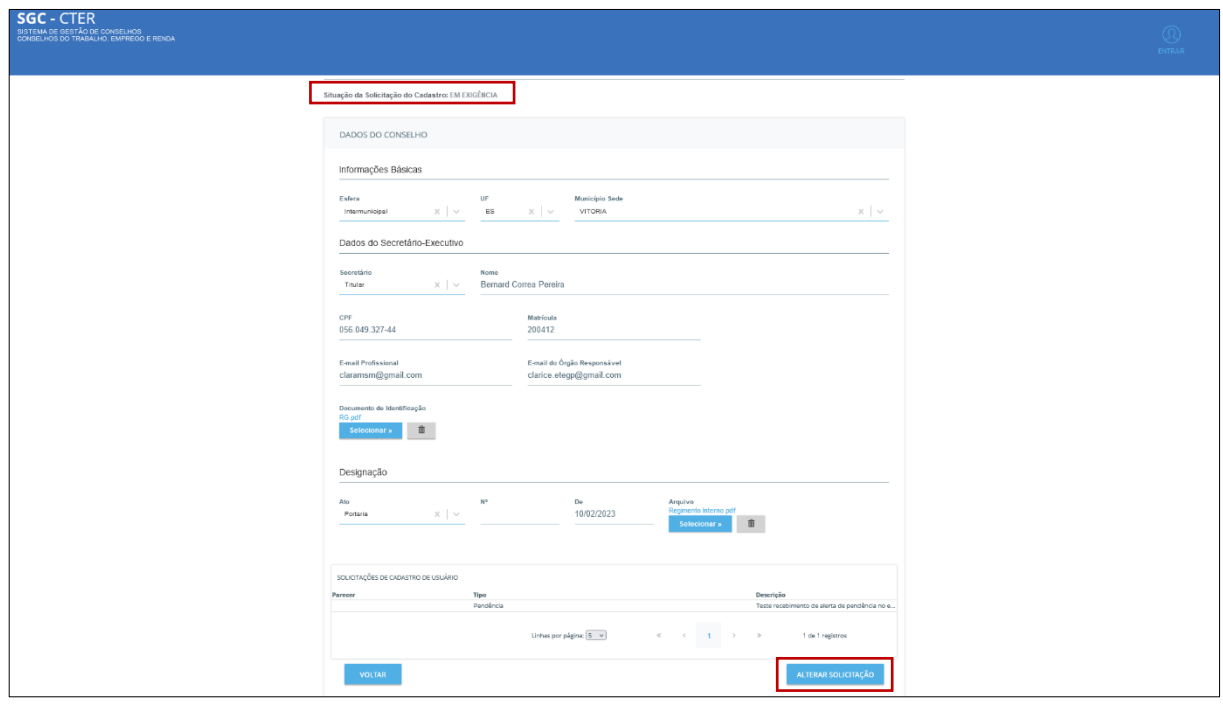

<span id="page-8-1"></span>*Figura 6 - Status da solicitação de cadastro: alterar solicitação*

Por fim, caso o status da solicitação apresente a situação como "Aprovado", o sistema apresenta as informações na tela, com a opção de voltar a tela anterior e sem possibilidade de alteração ou cancelamento da solicitação, conforme ilustra a Figura 7.

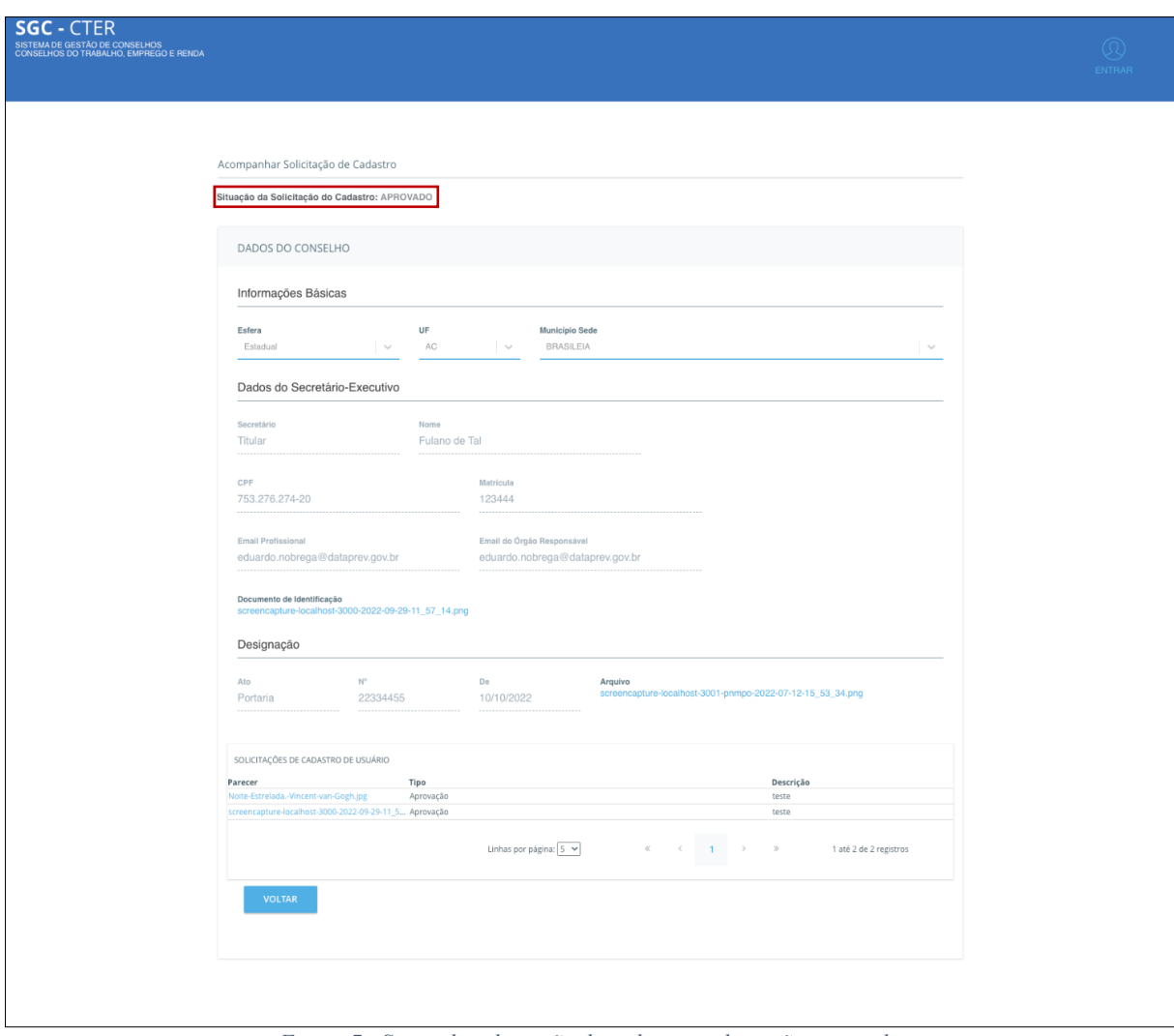

*Figura 7 - Status da solicitação de cadastro: solicitação aprovada*

# <span id="page-9-0"></span>**Esqueci o Protocolo**

A funcionalidade "Esqueci Protocolo" tem o objetivo de recuperar o número do protocolo da solicitação de cadastro do usuário. Esta funcionalidade está acessível a partir do formulário "Acompanhar Solicitação de Cadastro", Figura 8.

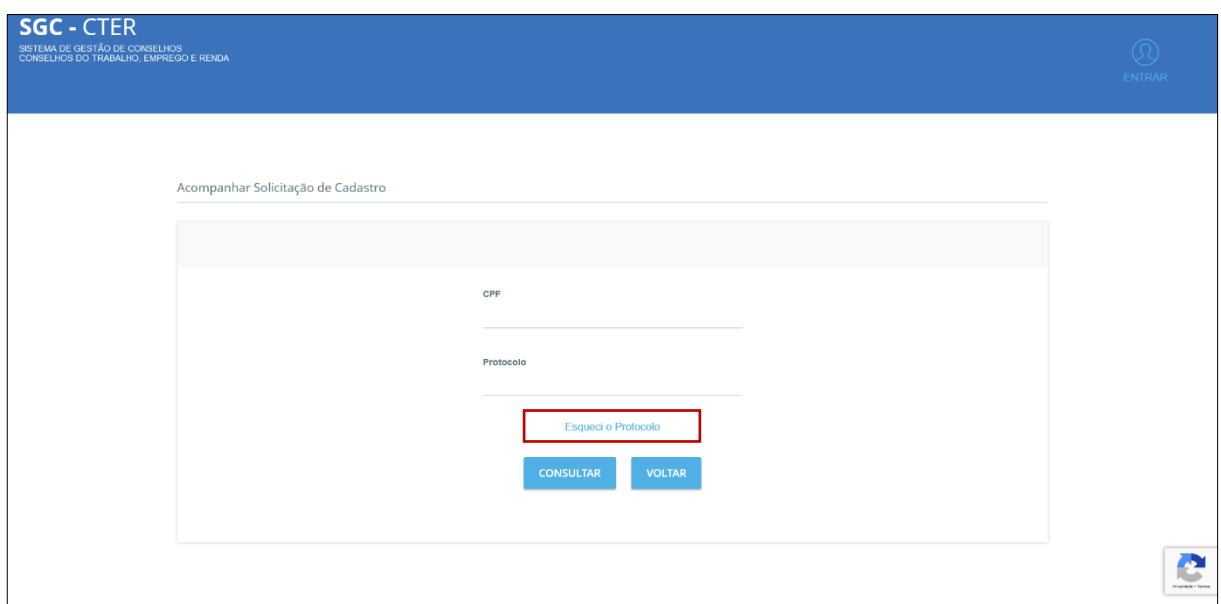

*Figura 8 - Acompanhamento de solicitação de cadastro - esqueci o protocolo*

Quando o usuário clica na opção "Esqueci Protocolo", Figura 8, o sistema exibe o formulário "Esqueci o protocolo", Figura 9, onde o usuário informa os dados para recuperação do protocolo. Ao clicar na opção "Reenviar", o sistema enviará uma mensagem eletrônica, contendo o número do protocolo, para o endereço de e-mail informado na solicitação de cadastro do usuário.

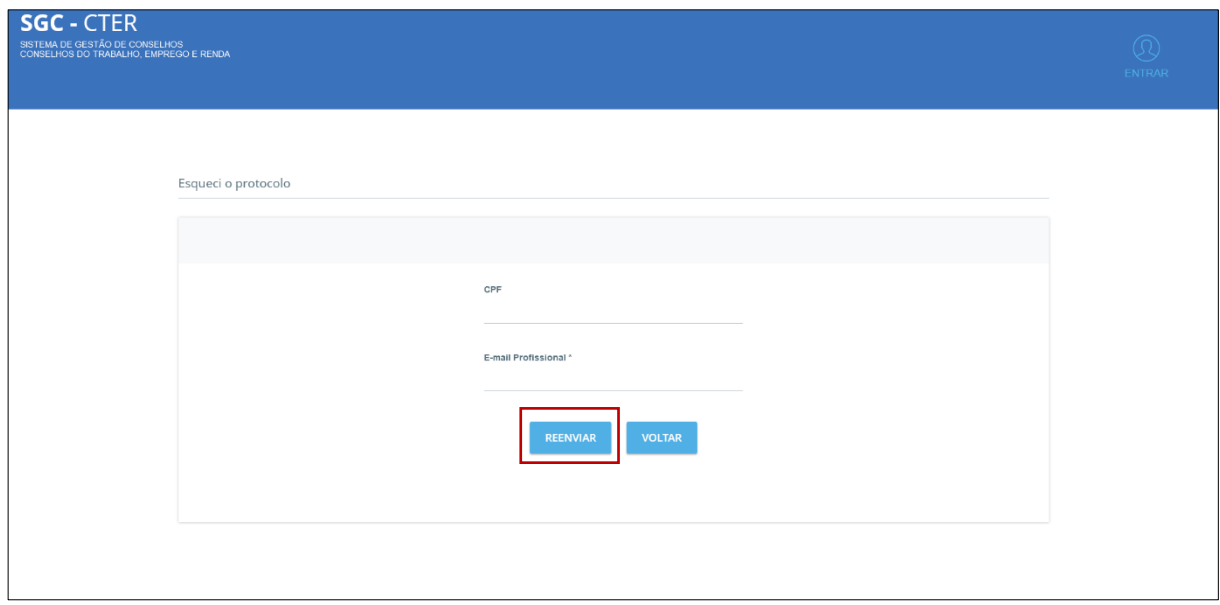

<span id="page-10-0"></span>*Figura 9 - Reenvio de protocolo*

### <span id="page-11-0"></span>**Acessar**

Esta funcionalidade tem o objetivo de verificar autorização de aceso do usuário ao sistema SGC-CTER, de acordo com seu perfil de acesso.

No portal SGC-CTER, quando o usuário acessa a opção "Login" ou "Entrar" é exibida a tela GERID, onde deverá ser informado o seu login e a senha do usuário, conforme se observa na Figura 10.

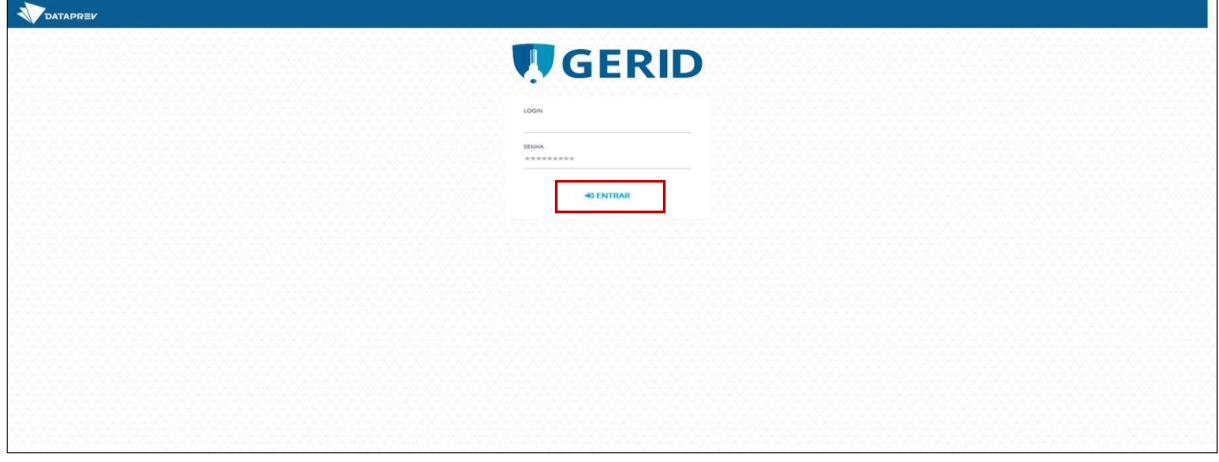

*Figura 10 – Sistema GERID para acesso ao sistema SGC CTER*

Após preencher os dados corretamente e selecionar a opção "Entrar", o sistema solicita autorização de acesso aos dados do usuário. Ao clicar na opção "Autorizo", Figura 11, a autenticação e autorização serão concluídas e o usuário terá acesso ao portal SGC-CTER.

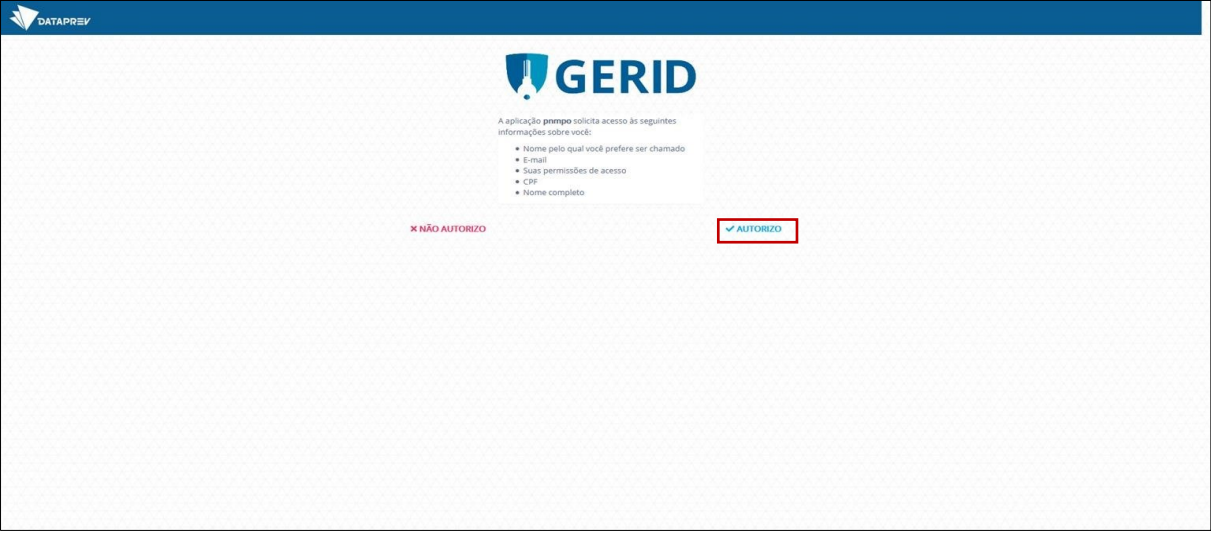

*Figura 11 – Autorização de acesso às informações do usuário*

# <span id="page-12-0"></span>**Verificar Certificado**

Esta funcionalidade tem o objetivo de permitir a verificação do certificado de um conselho. Através desta funcionalidade, o usuário poderá verificar o código de autenticação, informações sobre o cadastro da instituição e período de validade do certificado.

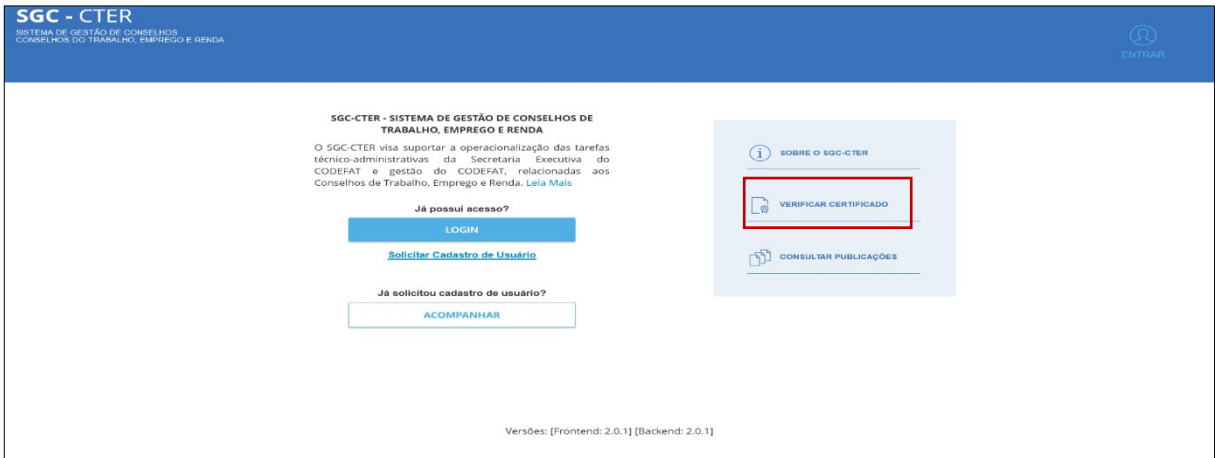

*Figura 122 – Portal SGC-CTER: verificar certificado*

No portal SGC-CTER, quando o usuário clica na opção "Verificar Certificado", Figura 12, é exibido formulário onde o usuário deverá informar o número de autenticação a ser verificado. Após o usuário preencher corretamente e selecionar a opção "Verificar", conforme apresenta a Figura 13, será exibida a tela com os dados do certificado validado.

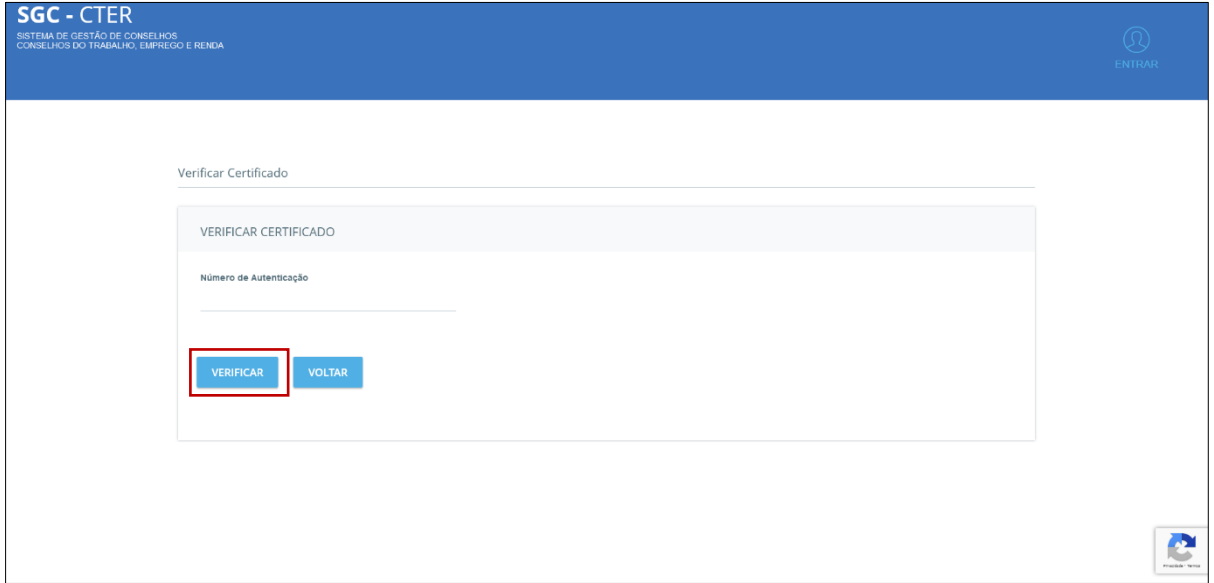

*Figura 133 – Verificação de certificado*

# <span id="page-13-0"></span>**Consultar Publicações**

Esta funcionalidade tem o objetivo de acesso por qualquer usuário da internet às publicações do SGC-CTER.

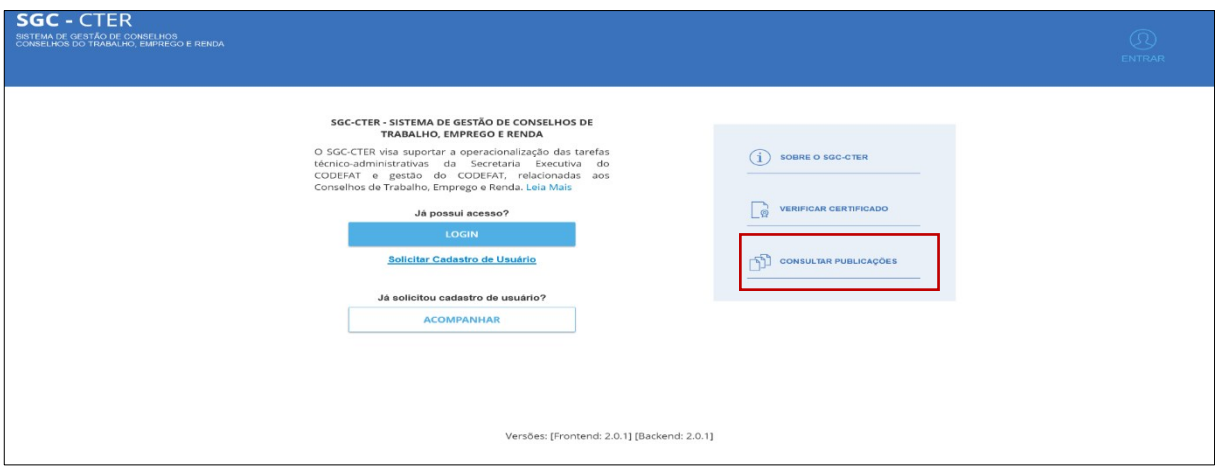

*Figura 14 - Portal SGC-CTER: consultar publicações*

No portal SGC-CTER, quando o usuário acessa a opção "Consultar Publicações", destacado na Figura 14, é apresentada a tela para consulta das publicações, conforme ilustra a Figura 15, na qual, além da consulta de publicações a partir de filtros, é permitido o *download* dos arquivos disponibilizados.

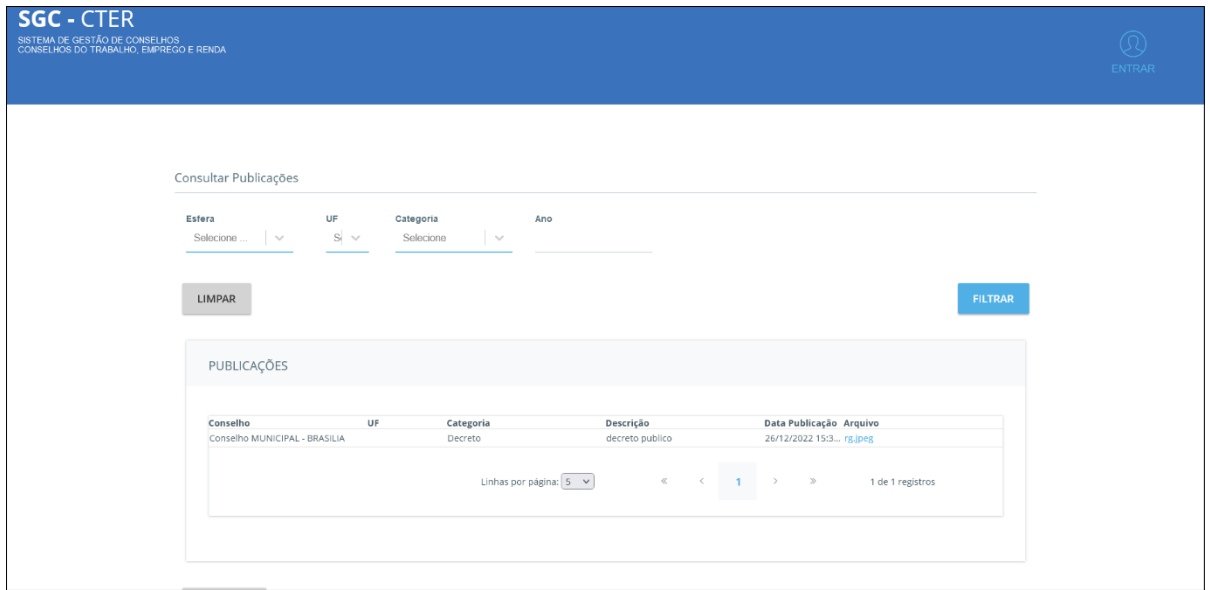

*Figura 15 - Consulta de publicações*

### <span id="page-14-0"></span>**Conselho / Cadastro**

O cadastro e atualização dos dados do conselho é realizado a partir da tela principal do SGC-CTER, para isso, o usuário precisa acessar a aplicação com o perfil de Secretário-Executivo, Apoio Administrativo ou Administrador.

Nessa tela inicial, Figura 16, são apresentadas informações do conselho como o nome do conselho, o nome e perfil do usuário logado, a situação do conselho e os cards correspondentes aos dados da "Constituição", "Secretaria Executiva", "Bancada" e "Apoio Administrativo".

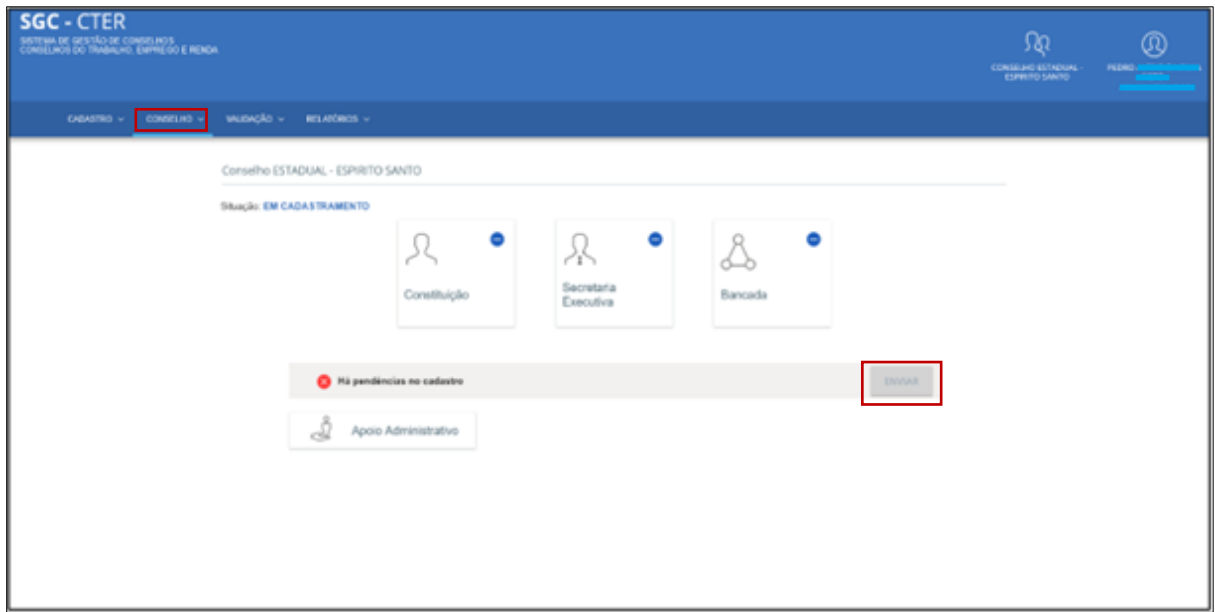

*Figura 1616 - Cadastro de conselho – tela inicial*

Além disso, o sistema informa se existem pendências, que impedem o envio da solicitação de aprovação do conselho. Não havendo pendências, a opção "Enviar", em destaque na Figura 16, fica habilitada para que o secretário-executivo envie submeta o conselho ao credenciamento.

# <span id="page-14-1"></span>**Conselho / Constituição / Instituição**

Ao clicar na opção "Constituição", em destaque na Figura 17, o sistema é direcionado à fase de cadastro das informações de constituição do conselho.

Adicionalmente, também é permitido realizar alterações nos dados do cadastro da instituição, inclusive inclusão, exclusão e substituição de anexos e ativação para cadastro de Grupo Técnico.

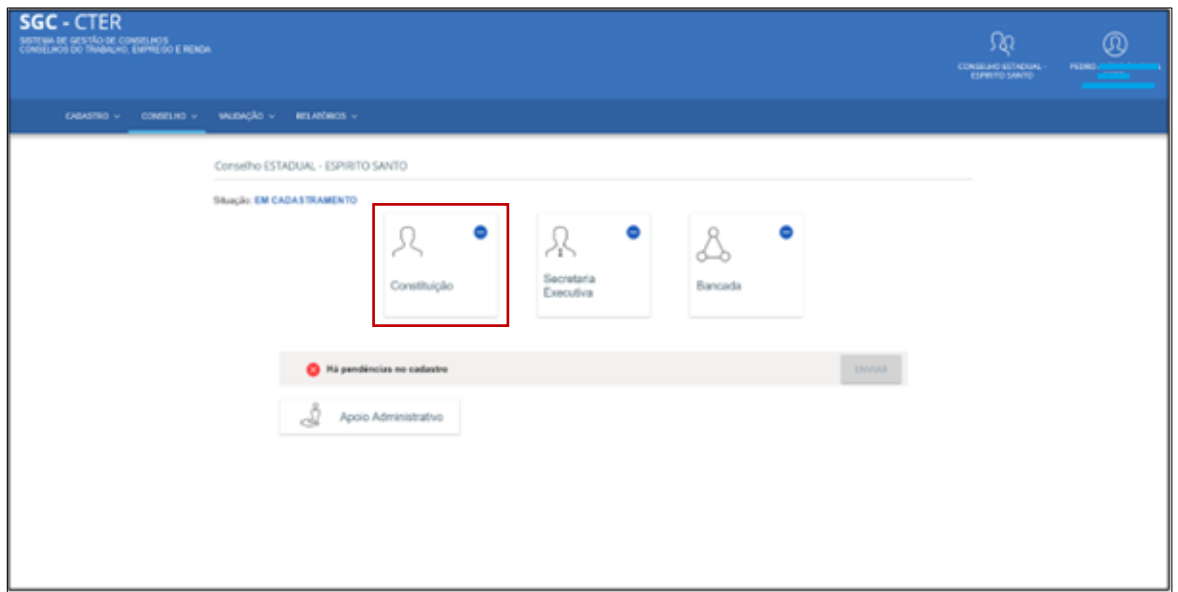

*Figura 1717 - Cadastro de conselho: constituição*

Dentre as informações constituintes do conselho, a aba "Instituição" é a primeira a ser apresentada, na qual deverão ser informados dados essenciais e obrigatórios do conselho, como os apresentados na Figura 18, por exemplo, a esfera de atuação e a lei que o criou, dentre outras informações.

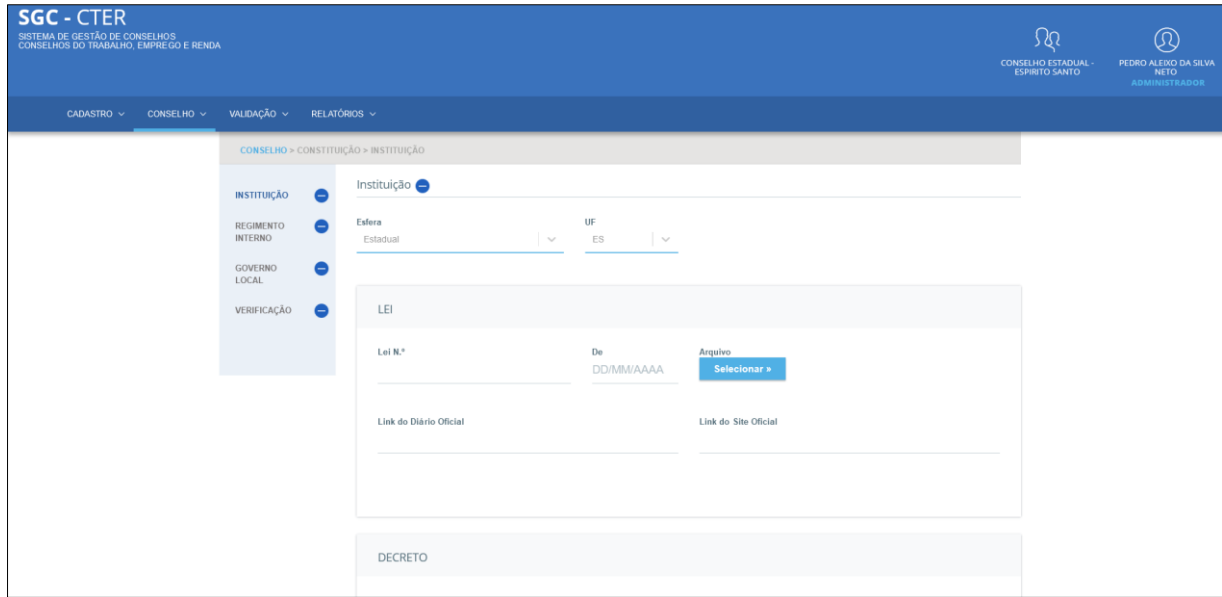

*Figura 1818 - Cadastro de conselho/constituição: instituição*

<span id="page-15-0"></span>Caso haja alteração das informações nos campos hachurados na cor amarela em conselho já validado, em destaque na Figura 19, o cadastro do conselho deve ser enviado para nova validação, clicando na opção "Enviar", da tela inicial de cadastro do conselho, conforme apresentado na Figura 16.

Ao final da tela, após a inserção dos dados da instituição, são apresentadas as opções "Gravar" as informações, "Avançar" para a próxima aba para cadastro/alteração de informações ou "Voltar".

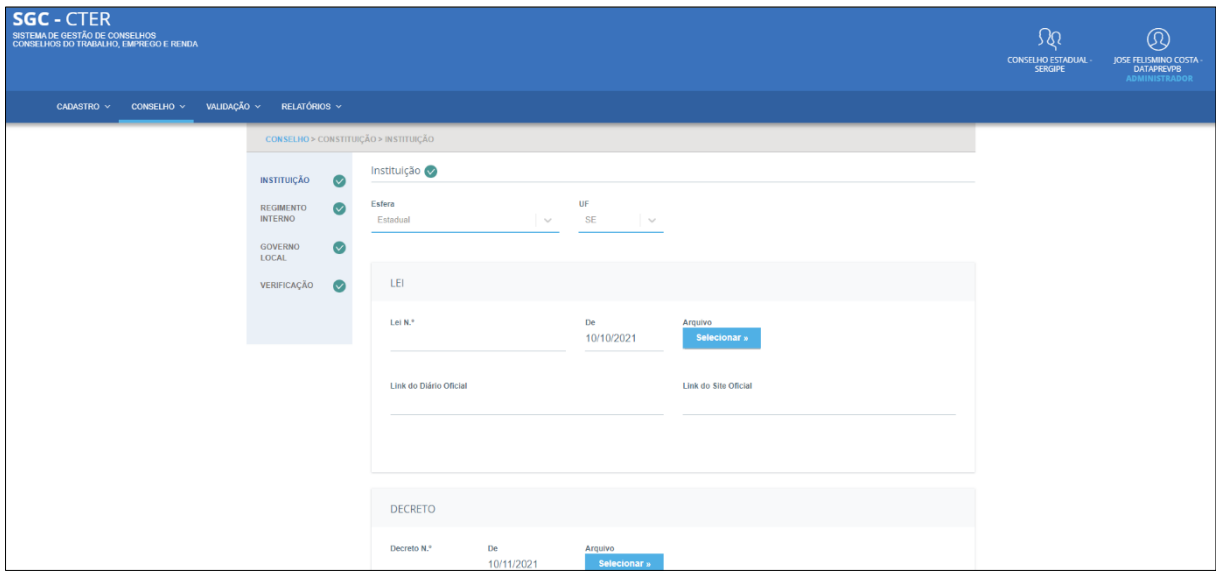

*Figura 19 - Cadastro de conselho/constituição: alteração de dados da instituição*

# <span id="page-16-0"></span>**Conselho / Constituição / Regimento Interno**

Dentre as informações constituintes do conselho, a aba "Regimento Interno" é a segunda a ser apresentada, na qual deverão ser informados dados essenciais e obrigatórios do conselho, como os apresentados na Figura 20, permitindo inserir informações sobre o regimento interno do conselho na fase de cadastro.

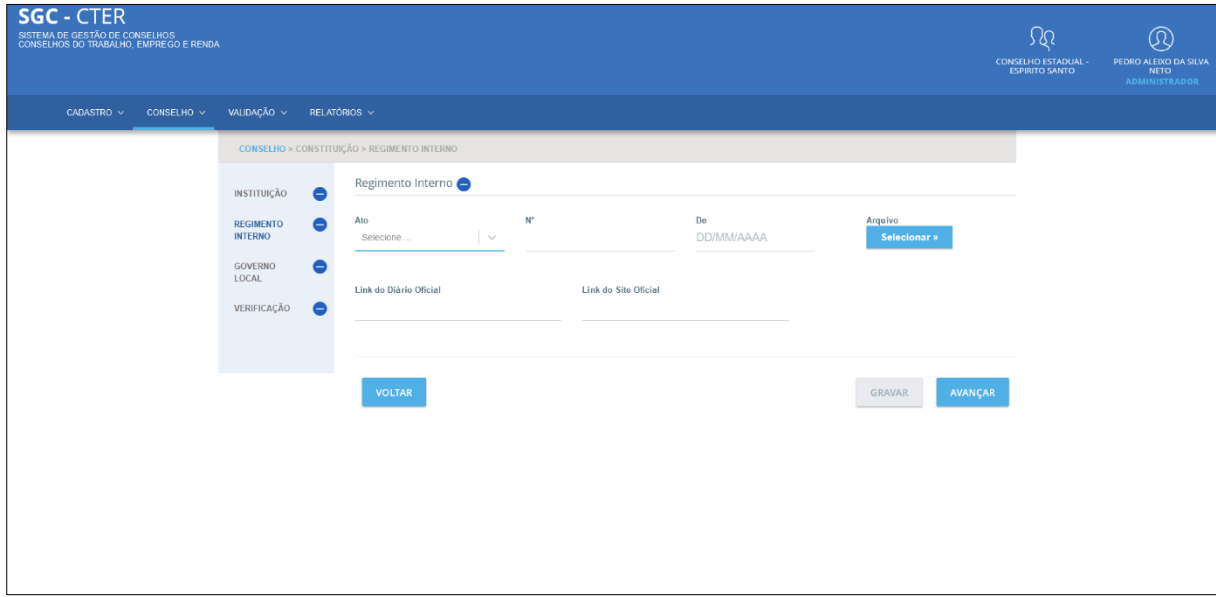

*Figura 20 - Cadastro de conselho/constituição: regimento interno*

Permite também realizar alterações nos dados do cadastro da instituição, inclusive inclusão, exclusão e substituição de anexos, conforme apresentado na Figura 20.

Caso haja alteração das informações nos campos hachurados na cor amarela, em destaque na Figura 21, em conselho já validado, o cadastro do conselho deve ser enviado para nova validação, clicando na opção "Enviar", da tela inicial de cadastro do conselho, conforme apresentado na Figura 16.

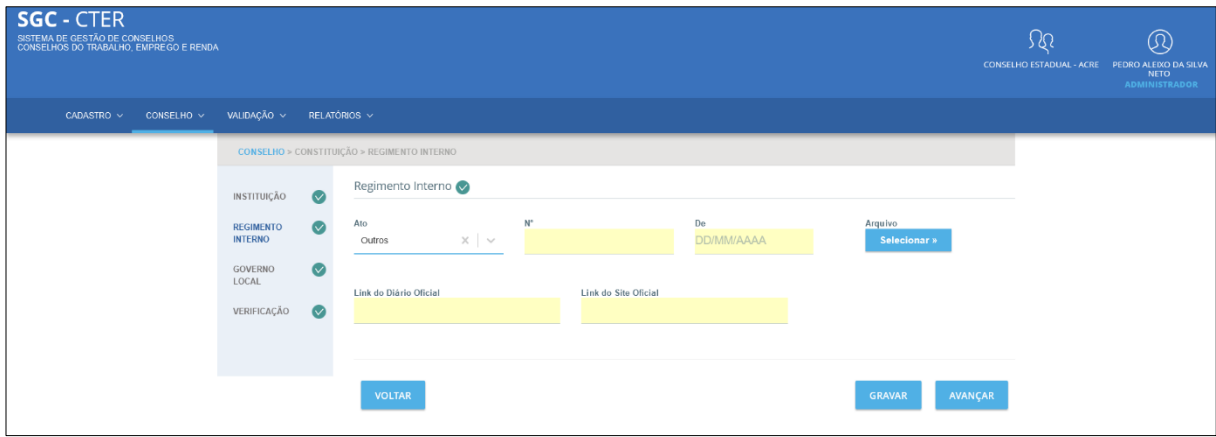

*Figura 21 - Cadastro de conselho/constituição: alteração de dados do regimento interno*

Ao final da tela, após a inserção dos dados da instituição, são apresentadas as opções "Gravar" as informações, "Avançar" para a próxima aba para cadastro/alteração de informações ou "Voltar".

### <span id="page-17-0"></span>**Conselho / Constituição / Governo Local**

Dentre as informações constituintes do conselho, a aba "Governo Local" é a terceira a ser apresentada, na qual deverão ser informados dados essenciais e obrigatórios do conselho, como os apresentados na Figura 22, permitindo inserir informações sobre o governo local do poder executivo, na fase de cadastro. Nesta aba também é possível realizar a alteração de dados cadastrados previamente.

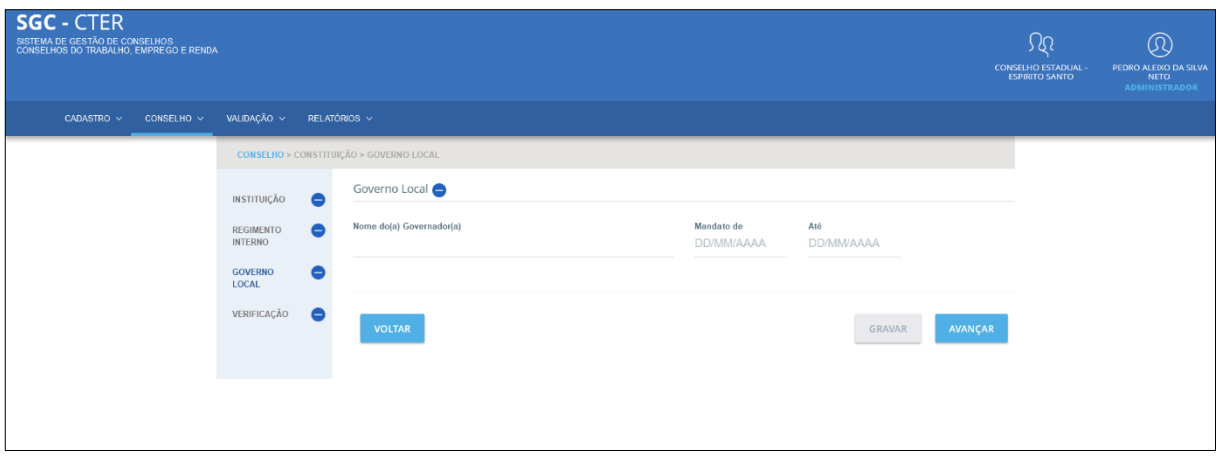

*Figura 22 - Cadastro de conselho/constituição: governo local*

Ao final da tela, após a inserção dos dados da instituição, são apresentadas as opções "Gravar" as informações, "Avançar" para a próxima aba para cadastro/alteração de informações ou "Voltar".

# <span id="page-18-0"></span>**Conselho / Constituição / Verificação**

Nesta aba são listadas todas as informações pertinentes ao fluxo de cadastro da constituição do conselho, que são obrigatórias e estão pendentes. Observe na Figura 23, que o símbolo de pendências encontradas também é apresentado ao lado do nome de cada aba, que contém dados pendentes, no menu vertical ao lado esquerdo.

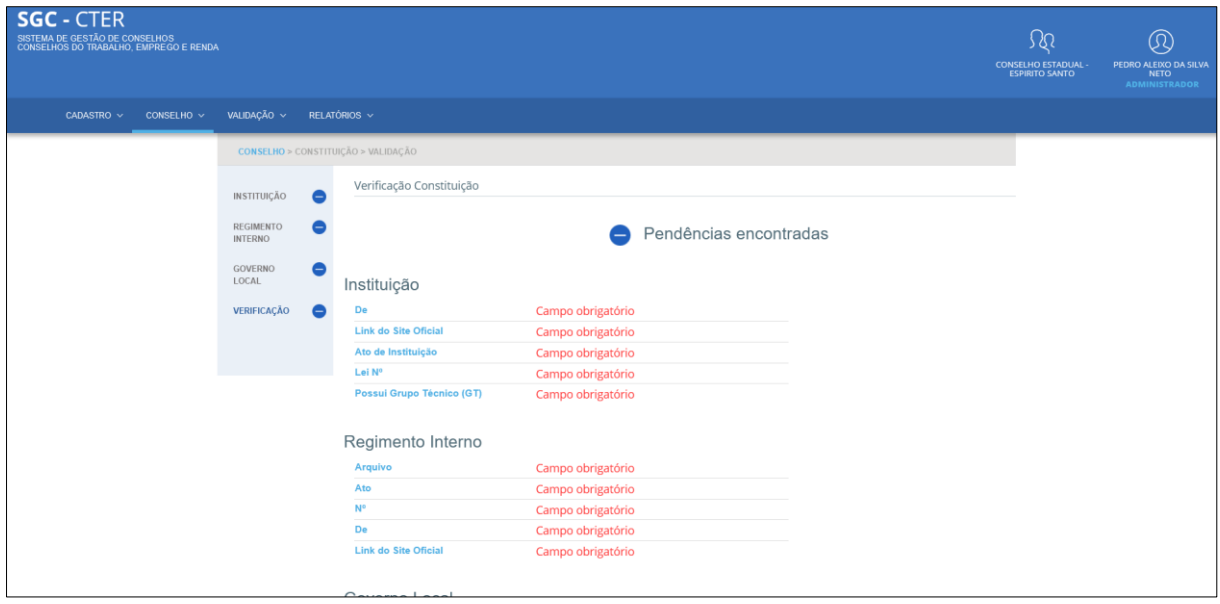

*Figura 23 – Cadastro de conselho/constituição: pendências*

<span id="page-18-1"></span>Quando não há campos obrigatórios pendentes de preenchimento, é apresentada a mensagem "campos validados".

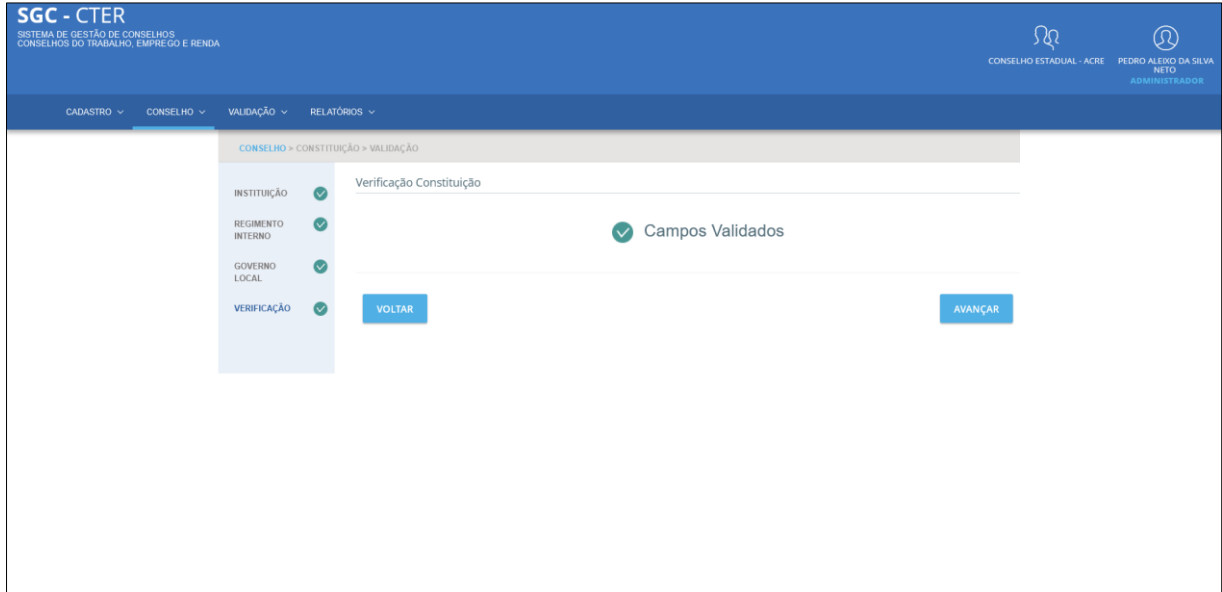

<span id="page-18-2"></span>*Figura 24 - Cadastro de conselho/constituição: campos validados*

# <span id="page-19-0"></span>**Conselho / Secretaria Executiva**

Ao clicar na opção "Secretaria Executiva", em destaque na Figura 25, o sistema é direcionado à fase de cadastro das informações da secretaria executiva do conselho selecionado. Esta etapa permite inserir informações do órgão gestor local na fase de cadastro e realizar alterações nos dados dos cadastros, inclusão, exclusão, além de substituição de anexos.

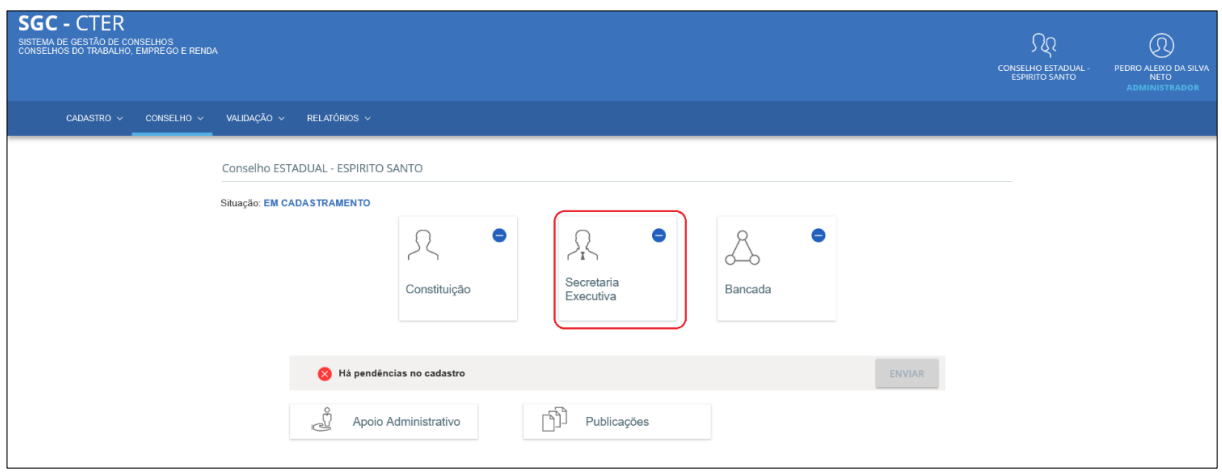

*Figura 25 – Cadastro de conselho: secretaria executiva*

# <span id="page-19-1"></span>**Conselho / Secretaria Executiva / Órgão Gestor Local**

Dentre as informações da secretária executiva do conselho, a aba "Órgão Gestor Local" é a primeira a ser apresentada, na qual deverão ser informados dados do órgão gestor local do conselho, na fase de cadastro, como apresentado na Figura 26. Permite também realizar alterações destes dados.

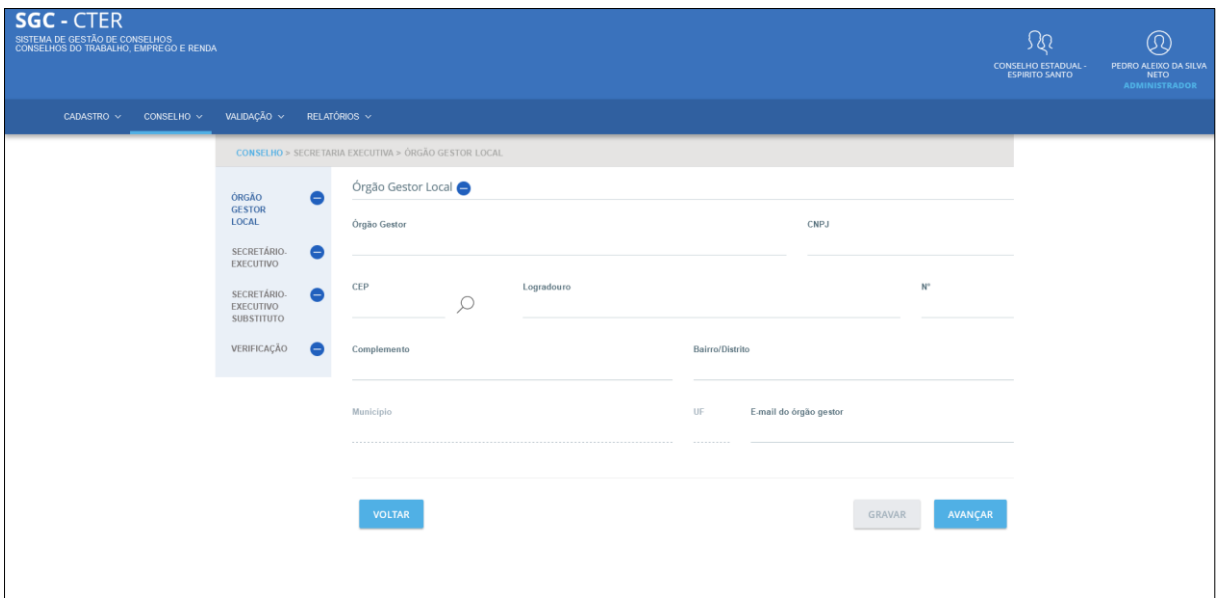

*Figura 26 – Cadastro de conselho/secretaria-executiva: órgão gestor local*

<span id="page-20-1"></span>Ao final da tela, após a inserção dos dados da instituição, são apresentadas as opções "Gravar" as informações, "Avançar" para a próxima aba para cadastro/alteração de informações ou "Voltar".

### <span id="page-20-0"></span>**Conselho / Secretaria Executiva / Secretário Executivo**

Dentre as informações da secretaria executiva do conselho, a aba "Secretário Executivo" é a segunda a ser apresentada, na qual deverão ser informados dados pessoais e profissionais do secretário executivo titular do conselho, na fase de cadastro, como apresentado na Figura 27.

Além disso, também é possível realizar alterações cadastrados previamente ou complementar o cadastro, no caso em que o secretário executivo tenha enviado uma solicitação de cadastro de usuário para aprovação pelo usuário administrador.

Permite ainda remover usuário, inclusive inclusão, exclusão e substituição de anexos. Ao usar a opção remover (relacionado ao CPF do secretário executivo), excluirá todas as informações já cadastradas relacionadas ao Conselho, inclusive a Bancada.

Ao final da tela, após a inserção dos dados da instituição, são apresentadas as opções "Gravar" as informações, "Avançar" para a próxima aba para cadastro/alteração de informações ou "Voltar".

| <b>SGC - CTER</b><br>SISTEMA DE GESTÃO DE CONSELHOS<br>CONSELHOS DO TRABALHO, EMPREGO E RENDA | $\Omega$<br><b>CONSELHO ESTADUAL -</b><br><b>ESPIRITO SANTO</b>                                             | ⋒<br>PEDRO ALEIXO DA SILVA<br><b>NETO</b><br>ADMINISTRADOR |  |
|-----------------------------------------------------------------------------------------------|----------------------------------------------------------------------------------------------------|------------------------------------------------------------|--|
| $CONSELHO \sim$<br>CADASTRO V                                                                 | VALIDAÇÃO V RELATÓRIOS V                                                                                    |                                                            |  |
|                                                                                               | CONSELHO > SECRETARIA EXECUTIVA > SECRETÁRIO EXECUTIVO                                                      |                                                            |  |
| ÓRGÃO<br><b>GESTOR</b>                                                                        | Secretário-Executivo<br>$\bullet$                                                                           |                                                            |  |
| LOCAL<br><b>SECRETÁRIO-</b><br><b>EXECUTIVO</b>                                               | DADOS PESSOAIS<br>$\bullet$                                                                                 |                                                            |  |
| SECRETÁRIO-<br>EXECUTIVO<br>SUBSTITUTO                                                        | CPF<br>Nome<br>8                                                                                            |                                                            |  |
| VERIFICAÇÃO                                                                                   | <b>Telefone Fixo</b><br><b>Telefone Celular</b><br>Raça/Cor<br>Sexo<br>$x \sim$<br>$\times$ $\,$ $\,\times$ |                                                            |  |
|                                                                                               | E-mail Pessoal                                                                                              |                                                            |  |
|                                                                                               | CEP<br>$N^{\circ}$<br>Logradouro<br>Complemento<br>Ω                                                        |                                                            |  |
|                                                                                               | Bairro/Distrito<br>UF<br>Município<br>----------                                                            |                                                            |  |

*Figura 27 – Cadastro de conselho/secretaria-executiva: secretário executivo*

# <span id="page-21-0"></span>**Conselho / Secretaria Executiva / Secretário-Executivo Substituto**

Dentre as informações da secretaria executiva do conselho, a aba "Secretário Executivo" é a terceira a ser apresentada, na qual deverão ser informados dados pessoais e profissionais do secretário executivo substituto do conselho, na fase de cadastro, como apresentado na Figura 28.

Além disso, também é possível realizar alterações cadastrados previamente ou complementar o cadastro, no caso em que o secretário executivo tenha enviado uma solicitação de cadastro de usuário para aprovação pelo usuário administrador.

Permite ainda remover usuário, inclusive inclusão, exclusão e substituição de anexos. Ao usar a opção remover (relacionado ao CPF do secretário executivo), excluirá todas as informações já cadastradas relacionadas ao Conselho, inclusive a Bancada.

Ao final da tela, após a inserção dos dados da instituição, são apresentadas as opções "Gravar" as informações, "Avançar" para a próxima aba para cadastro/alteração de informações ou "Voltar".

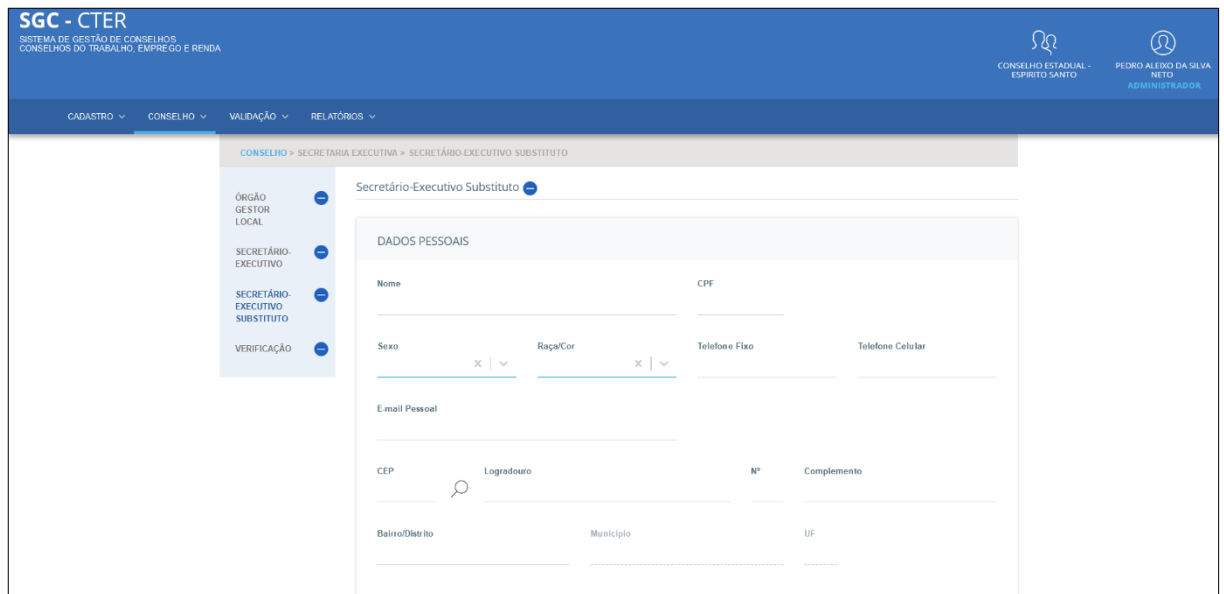

*Figura 28 – Cadastro de conselho/secretaria-executiva: secretário executivo substituto*

Ao final da tela, após a inserção dos dados da instituição, são apresentadas as opções "Gravar" as informações, "Avançar" para a próxima aba para cadastro/alteração de informações ou "Voltar".

### <span id="page-22-0"></span>**Conselho / Secretaria Executiva / Verificação**

Nesta aba são listadas todas as informações pertinentes ao fluxo de cadastro da secretaria executiva do conselho, que são obrigatórias e estão pendentes. Observe na Figura 29, que o símbolo de pendências encontradas também é apresentado ao lado do nome de cada aba, que contém dados pendentes, no menu vertical ao lado esquerdo.

| <b>SGC - CTER</b><br>SISTEMA DE GESTÃO DE CONSELHOS<br>CONSELHOS DO TRABALHO, EMPREGO E RENDA |                                                                            |                                     |                                                          |                                        | ∫Ω<br><b>CONSELHO ESTADUAL -</b><br><b>ESPIRITO SANTO</b> | $\mathbb Q$<br>PEDRO ALEIXO DA SILVA<br><b>NETO</b><br><b>ADMINISTRADOR</b> |
|-----------------------------------------------------------------------------------------------|----------------------------------------------------------------------------|-------------------------------------|----------------------------------------------------------|----------------------------------------|-----------------------------------------------------------|-----------------------------------------------------------------------------|
| CADASTRO $\sim$<br>CONSELHO ~                                                                 | VALIDAÇÃO ~                                                                |                                     | RELATÓRIOS V                                             |                                        |                                                           |                                                                             |
|                                                                                               | <b>CONSELHO</b> > SECRETARIA EXECUTIVA > VALIDAÇÃO                         |                                     |                                                          |                                        |                                                           |                                                                             |
|                                                                                               | ÓRGÃO<br><b>GESTOR</b><br>LOCAL<br>SECRETÁRIO-<br>EXECUTIVO<br>SECRETÁRIO- | $\bullet$<br>$\bullet$<br>$\bullet$ | Verificação Secretaria Executiva<br>Secretário-Executivo | Existem Pendências                     |                                                           |                                                                             |
|                                                                                               | EXECUTIVO<br>SUBSTITUTO                                                    |                                     | Arquivo de Nomeação                                      | Campo obrigatório                      |                                                           |                                                                             |
|                                                                                               | VERIFICAÇÃO                                                                | 8                                   | <b>Telefone Fixo</b><br>N°                               | Campo obrigatório<br>Campo obrigatório |                                                           |                                                                             |
|                                                                                               |                                                                            |                                     | <b>Telefone Celular profissional</b>                     | Campo obrigatório                      |                                                           |                                                                             |
|                                                                                               |                                                                            |                                     | <b>Bairro/Distrito</b>                                   | Campo obrigatório                      |                                                           |                                                                             |
|                                                                                               |                                                                            |                                     | <b>Municipio</b><br><b>Nome</b>                          | Campo obrigatório                      |                                                           |                                                                             |
|                                                                                               |                                                                            |                                     | <b>Telefone Celular</b>                                  | Campo obrigatório<br>Campo obrigatório |                                                           |                                                                             |
|                                                                                               |                                                                            |                                     | Ato da Designação                                        | Campo obrigatório                      |                                                           |                                                                             |
|                                                                                               |                                                                            |                                     | <b>CEP</b>                                               | Campo obrigatório                      |                                                           |                                                                             |
|                                                                                               |                                                                            |                                     | <b>UF</b>                                                | Campo obrigatório                      |                                                           |                                                                             |
|                                                                                               |                                                                            |                                     | <b>E-mail Profissional</b>                               | Campo obrigatório                      |                                                           |                                                                             |
|                                                                                               |                                                                            |                                     | Logradouro                                               | Campo obrigatório                      |                                                           |                                                                             |
|                                                                                               |                                                                            |                                     | <b>CPF</b>                                               | Campo obrigatório                      |                                                           |                                                                             |

*Figura 29 – Cadastro de conselho/secretaria executiva: pendências*

Quando não há campos obrigatórios pendentes de preenchimento, é apresentada a mensagem "campos validados".

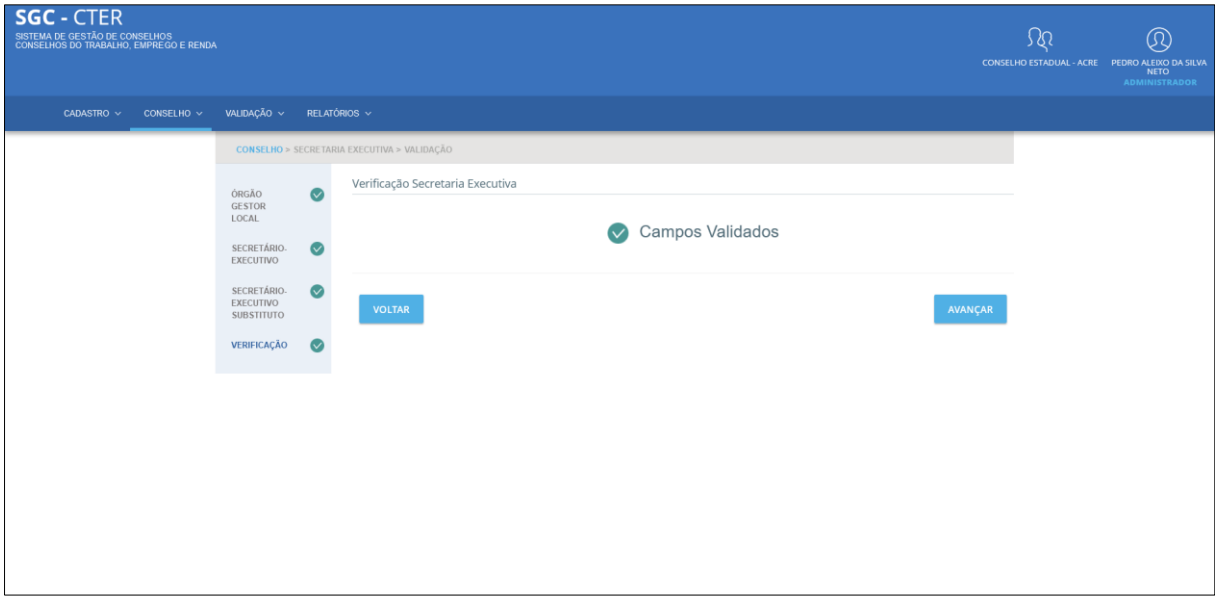

*Figura 30 - Cadastro de conselho/secretaria executiva: campos validados*

### <span id="page-23-1"></span><span id="page-23-0"></span>**Conselho / Bancada**

Ao clicar na opção "Secretaria Executiva", em destaque na Figura 31, o sistema é direcionado à fase de cadastro das informações da bancada do conselho selecionado. Esta etapa permite inserir informações de representantes titulares e suplentes de trabalhadores, empregadores e governo em suas respectivas bancadas junto ao conselho. Permite também realizar alterações nos dados dos cadastros, inclusão, exclusão e substituição de anexos.

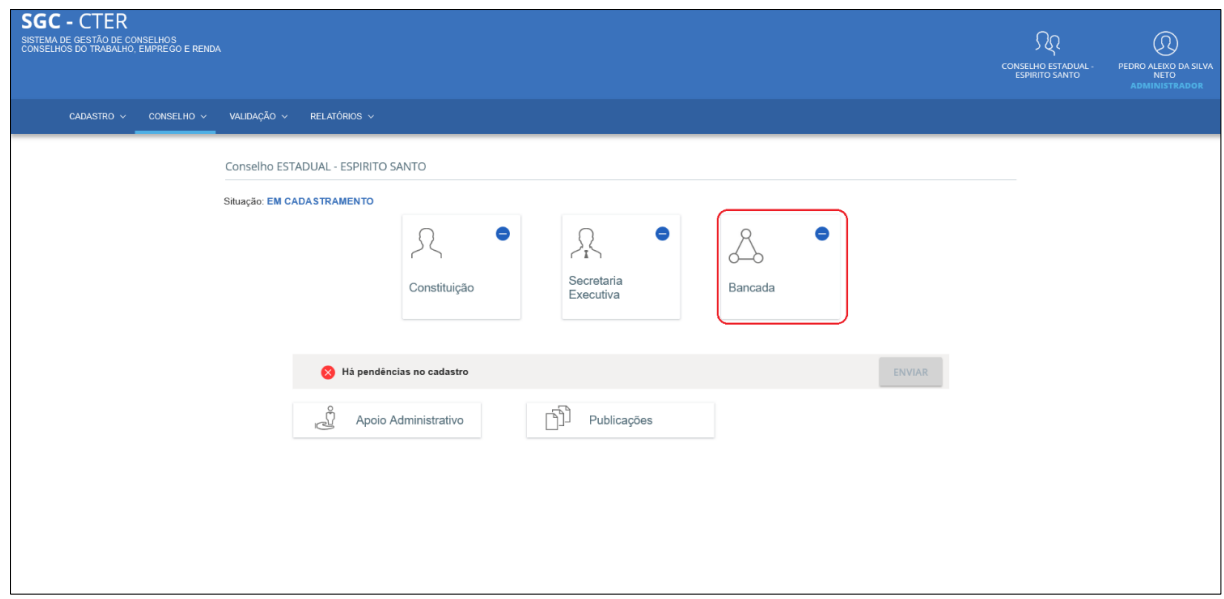

*Figura 31 – Cadastro de conselho: bancada*

Ao acessar a área de cadastro da bancada, o sistema permite configurar a quantidade de entidades, de três a seis representantes conselheiros por bancada, conforme apresentado na Figura 32.

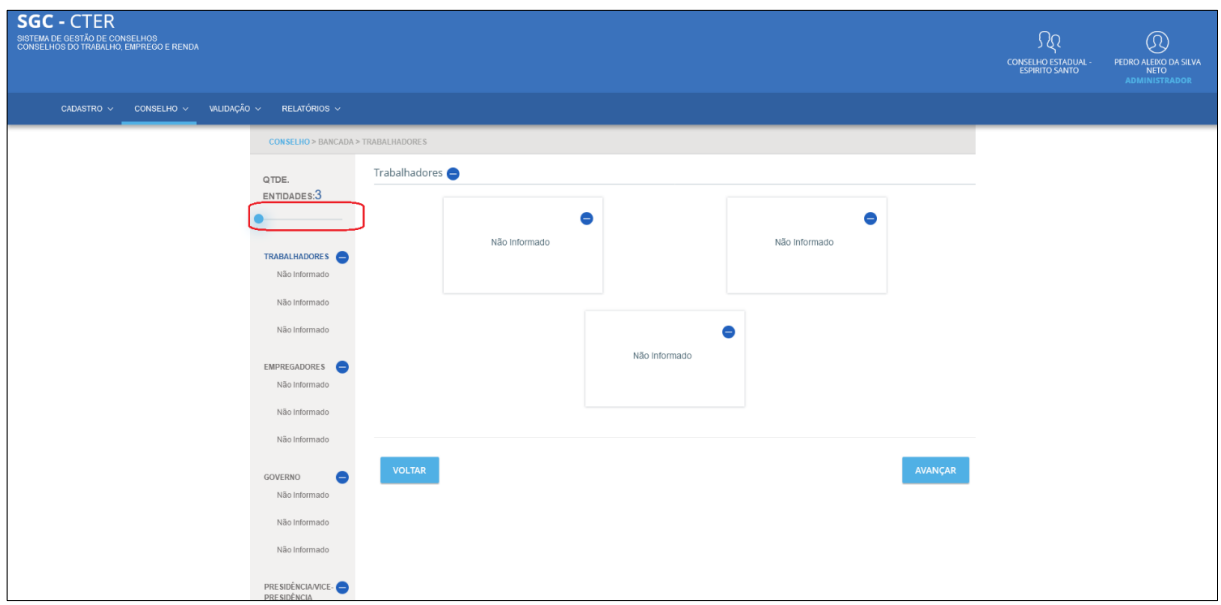

*Figura 32 - Cadastro de conselho/bancada: configurando entidades e representantes*

Ao selecionar uma das opções do menu lateral, da bancada em tela, o usuário deve informar os dados da entidade e os dados pessoais e profissionais de, pelos menos, cada um dos integrantes titulares. Esta ação deve ser feita para cada uma das bancadas: trabalhadores, empregadores e governo.

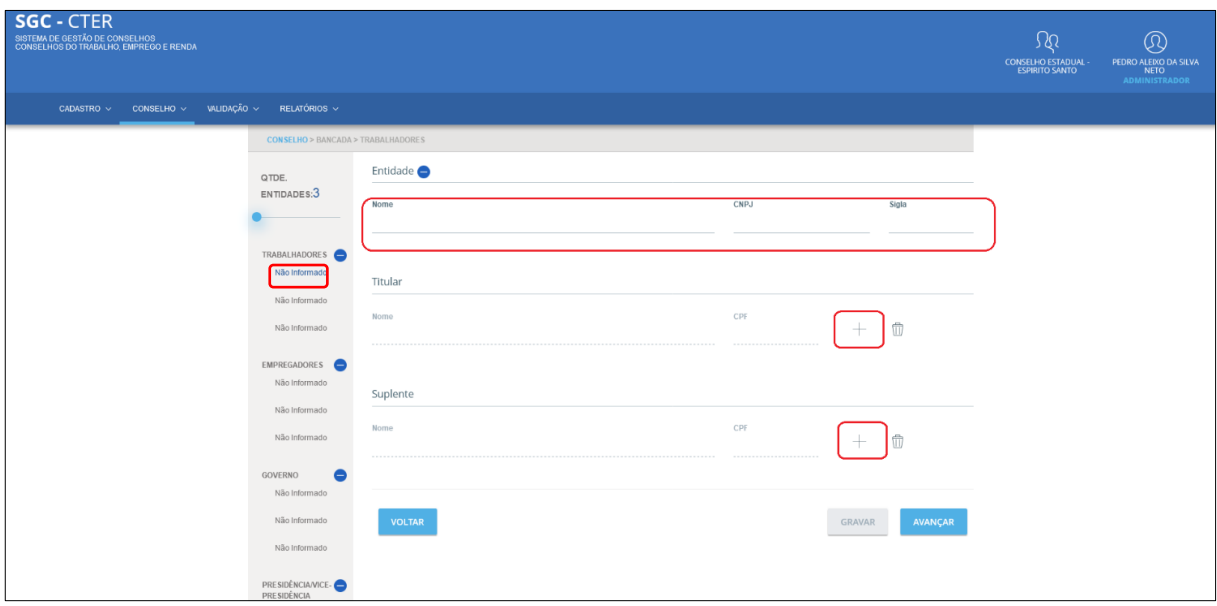

*Figura 33 - Cadastro de conselho/bancada: cadastro de representantes da bancada*

Ao final da tela, após a inserção dos dados da instituição, são apresentadas as opções "Gravar" as informações, "Avançar" para a próxima aba para cadastro/alteração de informações ou "Voltar".

# <span id="page-25-0"></span>**Encaminhar Conselho Para Aprovação**

Após o preenchimento de todas as informações referente à constituição, secretaria executiva e bancada dos conselheiros, o cadastro deverá ser enviado para aprovação do usuário administrador ou secretário do CODEFAT. Essa ação é realizada selecionando, no menu "Conselho", a opção "Cadastro", conforme apresenta a Figura 34. Nesta tela, caso não existam pendências, o botão "Enviar" estará disponível clique, concluindo o envio da solicitação de cadastro do conselho.

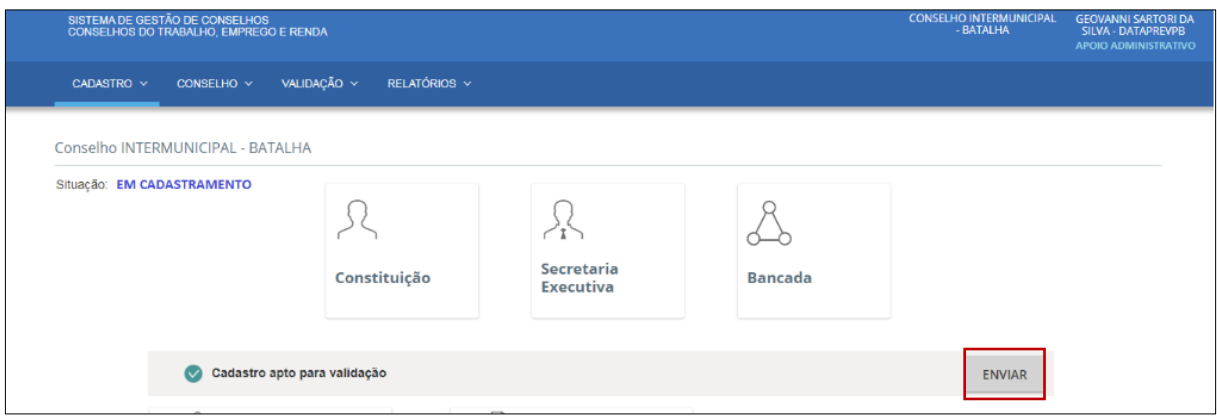

*Figura 34 - Cadastro de conselho: encaminhando cadastro para aprovação*

Após o envio da solicitação de cadastro, a situação do conselho passará a apresentada como "Cadastro Encaminhado" e sem possibilidade de alteração das informações, conforme exibido na Figura 35.

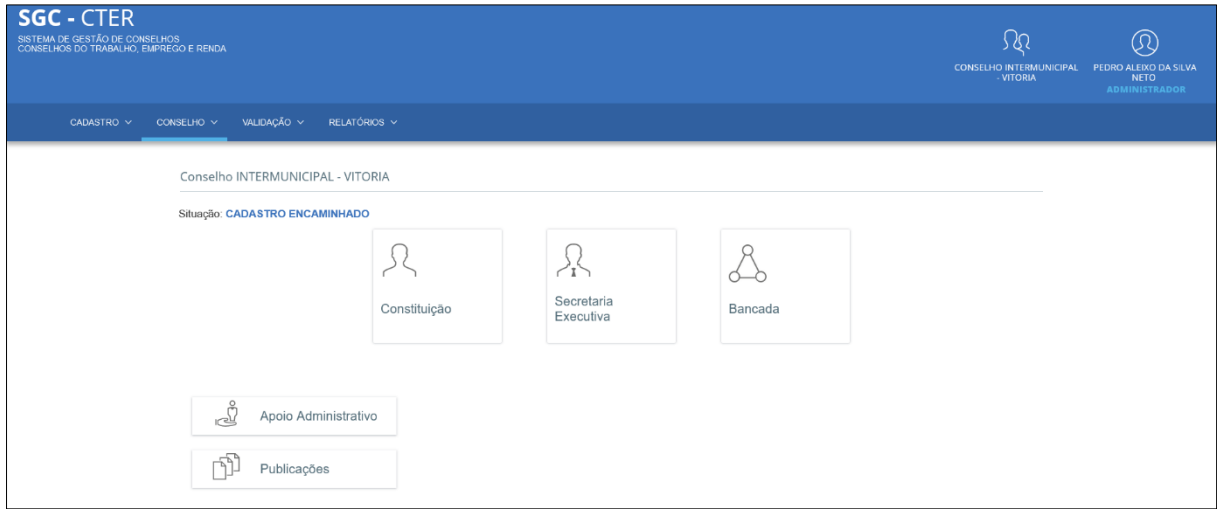

*Figura 35 - Cadastro de conselho: cadastro encaminhado*

# <span id="page-26-0"></span>**Conselho / Certificado**

Esta funcionalidade tem o objetivo de permitir ao usuário a geração do certificado de um conselho com a situação "Credenciado". Ela é acessada por meio da opção "Certificado", no menu "Conselho". A Figura 36 ilustra um certificado gerado pelo sistema.

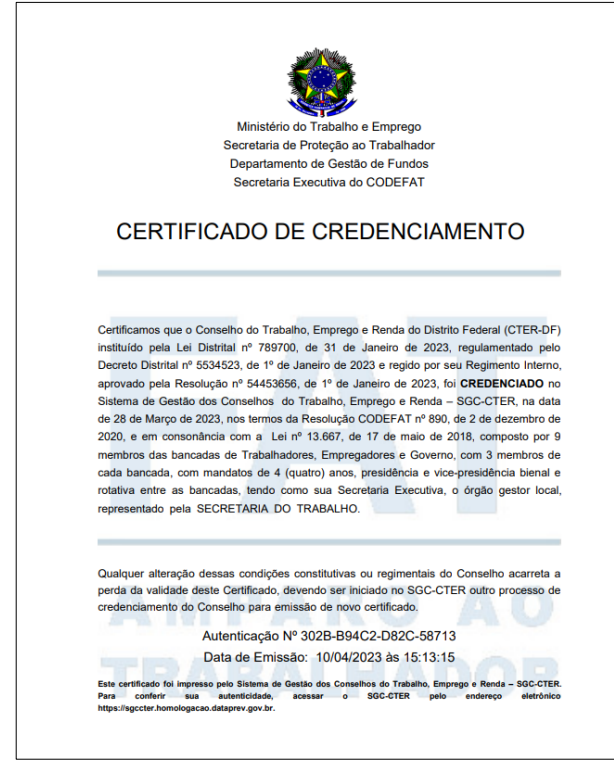

*Figura 36 - Certificado gerado para um conselho credenciado*

# <span id="page-26-1"></span>**Conselho / Auditoria**

Esta funcionalidade permite consultar o histórico de alterações no cadastro do conselho, conforme apresentado na Figura 37. Ela é acessada através da opção "Auditoria", no menu "Conselho".

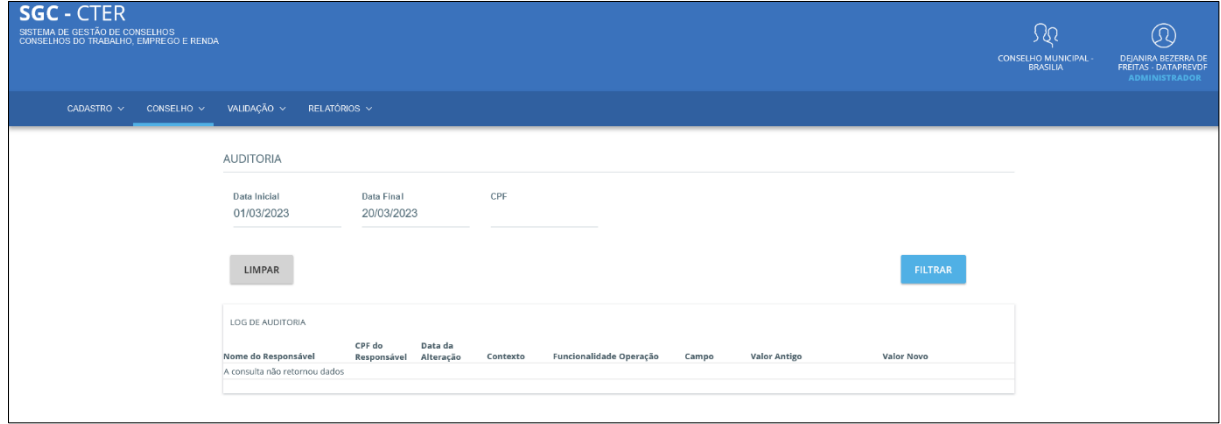

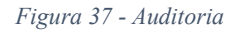

# <span id="page-27-0"></span>**Relatórios**

Esta funcionalidade tem a finalidade de gerar relatórios gerenciais da composição do conselho e da composição do grupo técnico. Ela é acessada através do menu "Relatórios", conforme apresentado na Figura 38.

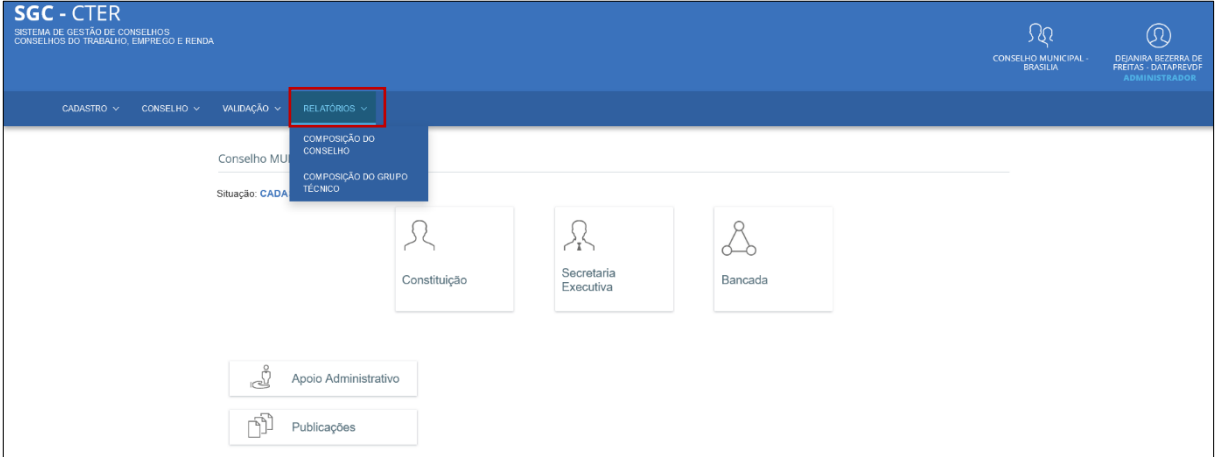

*Figura 38 - Menu de relatórios*

# <span id="page-27-1"></span>**Relatórios / Composição do Conselho**

A partir desta funcionalidade, o usuário consegue emitir o "Relatório de Composição do Conselho", com informações do presidente, vice-presidente, secretaria executiva e representantes das bancadas. É acesso por meio da opção "Composição do Conselho", no menu "Relatórios", conforme ilustrado na Figura 39. Após a emissão, o relatório é baixado no formato "pdf", conforme ilustra a Figura 40.

#### **CONSELHO DO TRABALHO, EMPREGO E RENDA INTERMUNICIPAL - VITORIA (CTER-ES)**

### Instituído pela Lei nº 10022023 de 10/02/2023 Regulamentado pelo Decreto nº 1102 de 11/02/2023

#### **COMPOSIÇÃO DO CONSELHO**

#### **I-PRESIDENTE DO CONSELHO**

NOME: ANDERSON CHRISTIAN LUCENA ENDEREÇO: AV GUARARAPES, 100, SANTO ANTONIO CEP: 50010-000 / RECIFE - PERNAMBUCO TELEFONE: (81) 3223-55555 E-MAIL: mmarespessoal@ecidadao.com MANDATO: 01/01/2023 a 31/12/2023 - Resolução nº 100 de 01/01/2023

#### **II - VICE-PRESIDENTE DO CONSELHO**

NOME: ODILSON DA CONCEICAO FERREIRA ENDEREÇO: R DO SOSSEGO - DE 112 AO FIM, 1500, SANTO AMARO CEP: 50100-150 / RECIFE - PERNAMBUCO TELEFONE: (81) 3555-55555 E-MAIL: mmaresprof@ecidadao.com MANDATO: 01/01/2023 a 30/12/2023 - Outros nº 1515 de 01/01/2023

#### **III - SECRETARIA EXECUTIVA**

#### **SECRETÁRIO-EXECUTIVO**

NOME: Bernard Correa Pereira ENDEREÇO: MARIO MELO, 100, SANTO AMARO CEP: 50040-010 / RECIFE - PERNAMBUCO TELEFONE: (83) 3333-3333 E-MAIL: claramsm@gmail.com DESIGNAÇÃO: Portaria nº 1002 de 10/02/2023

#### SECRETÁRIO-EXECUTIVO SUBSTITUTO

NOME: ANDRÉ PEDRO CAVALCANTI ENDEREÇO: BOA VIAGEM, 1510, Térreo, BOA VIAGEM CEP: 51021-080 / RECIFE - PERNAMBUCO TELEFONE: (81) 3586-9755 E-MAIL: mmaresprof@ecidadao.com DESIGNAÇÃO: Portaria nº 0102 de 01/02/2023

#### **IV - REPRESENTANTES DO GOVERNO**

#### **ENTIDADE: Ministério da Economia**

**TITULAR: Thiago Dantas** ENDEREÇO: QUADRA 201 CONJUNTO 2, 1020, RECANTO DAS EMAS CEP: 72610-102 / BRASILIA - DISTRITO FEDERAL TELEFONE: (61) 3589-7473 E-MAIL: mmaresprof@ecidadao.com DESIGNAÇÃO: Decreto nº 0303 de 03/03/2022 MANDATO: 03/03/2022 a 02/03/2026

*Figura 39 - Relatório de composição de Conselho*

# <span id="page-29-0"></span>**Relatórios / Composição do Grupo Técnico**

A partir desta funcionalidade, o usuário consegue emitir o "Relatório de Composição do Grupo Técnico", com informações do coordenador e membros. É acesso por meio da opção "Composição do Grupo Técnico", no menu "Relatórios", conforme ilustrado na Figura 39. Após a emissão, o relatório é baixado no formato "pdf", conforme ilustra a imagem 40.

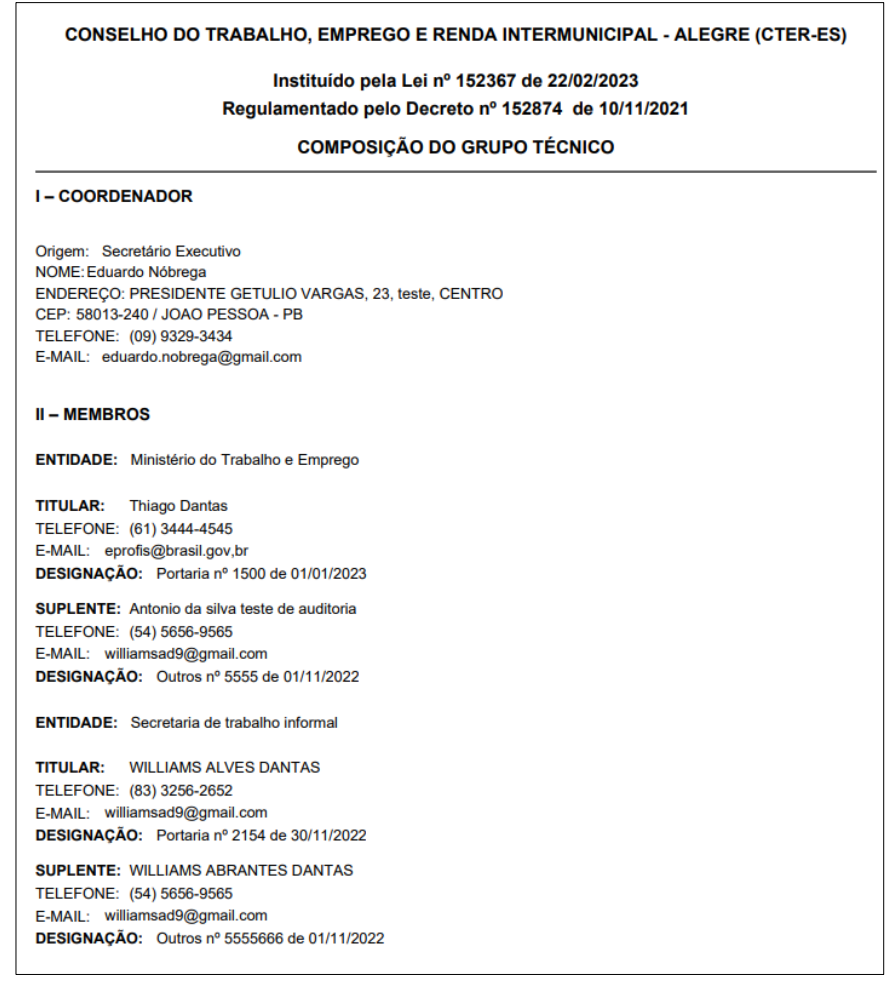

*Figura 40 - Relatório de Grupo Técnico*

# <span id="page-29-1"></span>**Logout do Sistema**

Esta funcionalidade permite ao usuário encerrar a sessão e sair do sistema. Para realizar esta operação, basta acionar a opção "Sair", no menu do usuário na barra superior direito do sistema.